# **SONY**

# Video Projector

# Manual de instrucciones

Antes de poner en funcionamiento la unidad, lea detenidamente este manual y el manual de referencia rápida incluido y consérvelos para referencias futuras.

# VPL-VW570ES

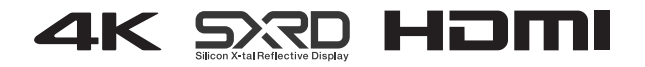

# **Contenido**

### *[Ubicación de los controles](#page-3-0)*

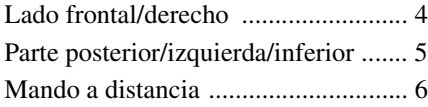

### *[Conexiones y preparativos](#page-6-0)*

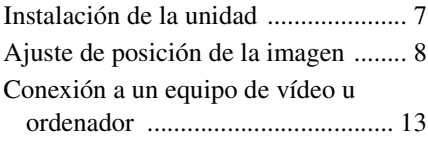

### *[Proyección](#page-14-0)*

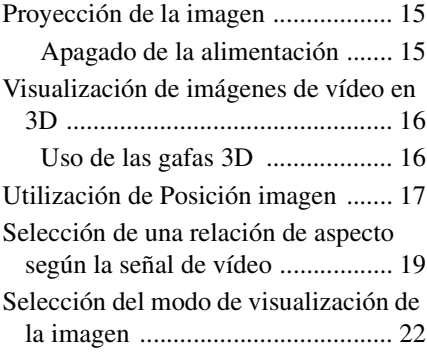

### *[Uso de los menús](#page-22-0)*

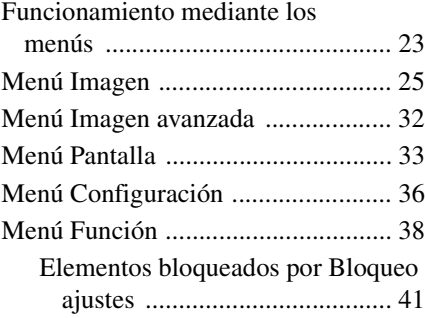

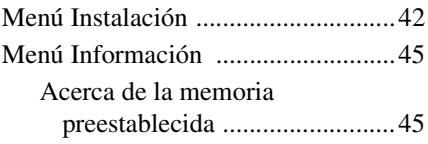

### *[Uso de funciones de red](#page-45-0)*

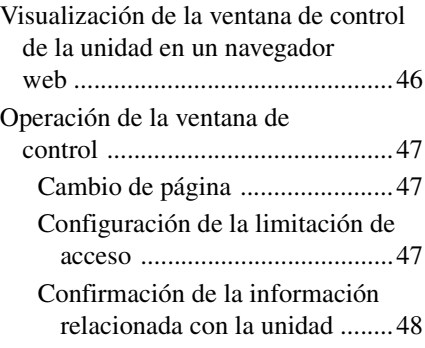

### *[Gestión de errores](#page-48-0)*

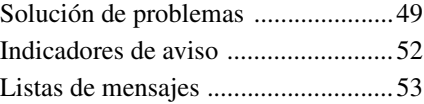

### *[Otros](#page-53-0)*

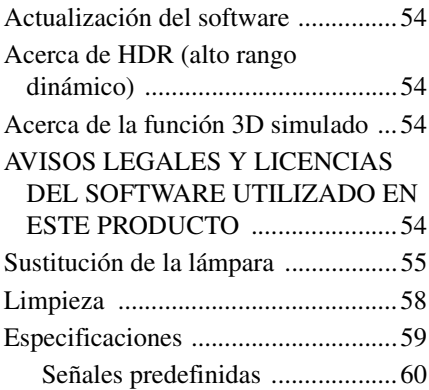

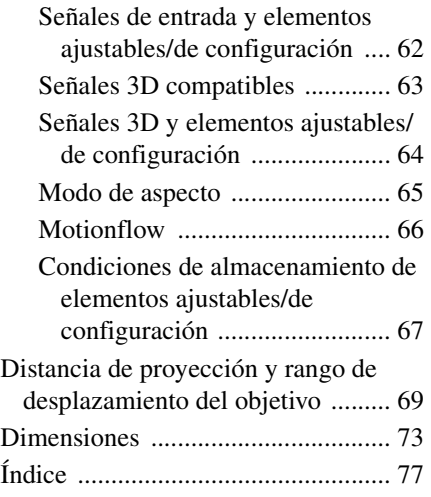

# <span id="page-3-1"></span><span id="page-3-0"></span>**Lado frontal/derecho**

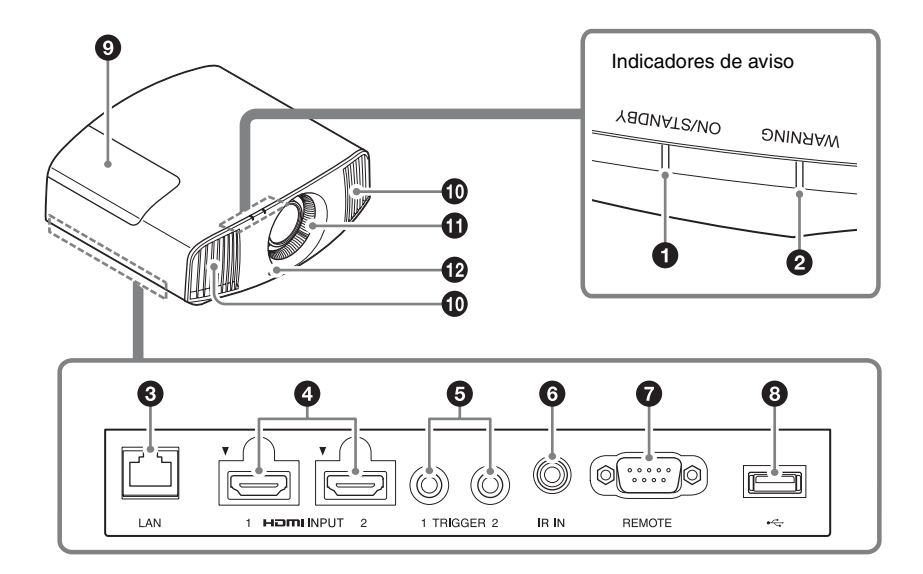

### **Indicadores de aviso**

- $\bullet$  Indicador ON/STANDBY **[\(página 52\)](#page-51-1)**
- b **Indicador WARNING [\(página 52\)](#page-51-1)**

#### **Conectores**

- c **Conector LAN [\(página 46\)](#page-45-2)**
- d **Conector HDMI 1/HDMI 2 [\(página 13\)](#page-12-1)**
- $\odot$  **Conector TRIGGER 1/TRIGGER 2 [\(página 42\)](#page-41-1)**

### **@ Conector IR IN**

Señales de entrada para controlar la unidad.

### g **Conector REMOTE** Se conecta a un ordenador, etc. para el

mando a distancia.

### **Otros**

4

- **<sup>O</sup>** Cubierta de la lámpara **[\(página 55\)](#page-54-1)**
- $\bf{0}$  Orificios de ventilación (salida)
- $\bf{0}$  Orificios de ventilación **(entrada) [\(página 57\)](#page-56-0)**
- l **Detector del mando a distancia [\(página 8\)](#page-7-1)**

### **<sup><b>@** Conector USB [\(página 54\)](#page-53-5)</sup>

# <span id="page-4-0"></span>**Parte posterior/izquierda/inferior**

Los botones del panel de control tienen los mismos nombres que los del mando a distancia.

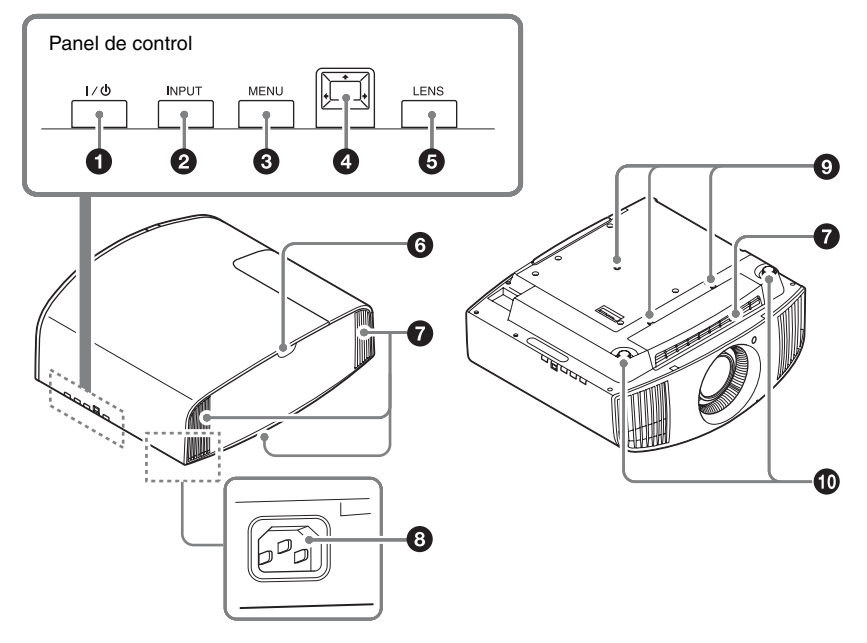

### **Panel de control**

- **O** Botón I/ $\cup$  (ON/STANDBY) **[\(página 8\)](#page-7-2)**
- b **Botón INPUT [\(página 15\)](#page-14-3)**
- c **Botón MENU [\(página 23\)](#page-22-2)**
- **<sup>●</sup>**  $\uparrow/\downarrow/\leftarrow/\rightarrow$  (flecha)/ botón □ **(entrar) [\(página 23\)](#page-22-2)**
- e **Botón LENS [\(página 8\)](#page-7-3)**

### **Otros**

- **6** Detector del mando a distancia **[\(página 8\)](#page-7-3)**
- g **Orificios de ventilación (entrada) [\(página 57\)](#page-56-0)**
- $\odot$  Toma AC IN [\(página 8\)](#page-7-4)
- **<sup>O</sup>** Orificio de montaje del soporte **de suspensión del proyector [\(página 74\)](#page-73-0)**
- $\textcircled{1}$  Pies delanteros (ajustables) **[\(página 11\)](#page-10-0)**

# <span id="page-5-0"></span>**Mando a distancia a Botón LIGHT Mando a distancia**

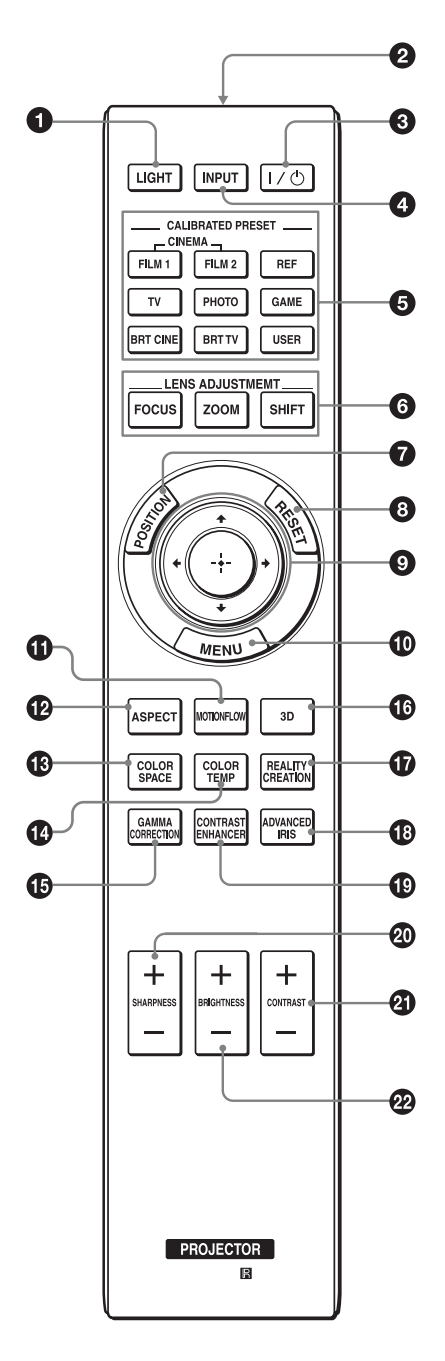

Ilumina los botones del mando a distancia.

- **2** Transmisor de infrarrojos
- **<sup><b>8</sup>** Botón I/ $\bigcup$  (ON/STANDBY)</sup> **[\(página 8\)](#page-7-2)**
- d **Botón INPUT [\(página 15\)](#page-14-3)**
- **6** Botones CALIBRATED PRESET **[\(página 22\)](#page-21-1)**
- **6** Botones LENS ADJUSTMENT **[\(página 9\)](#page-8-0)**
- g **Botón POSITION [\(página 17\)](#page-16-1)**
- $\Theta$  Botón RESET [\(página 24\)](#page-23-0)
- $\odot$  **f**/ $\downarrow$ / $\leftarrow$ / $\rightarrow$  (flecha)/ botones  $\odot$ **(entrar) [\(página 23\)](#page-22-2)**
- $\Phi$  Botón MENU [\(página 23\)](#page-22-2)
- *<b>CD* Botón MOTIONFLOW **[\(página 27\)](#page-26-0)**
- l **Botón ASPECT [\(página 19\)](#page-18-1)**
- *B* Botón COLOR SPACE **[\(página 30\)](#page-29-0)**
- n **Botón COLOR TEMP [\(página 28\)](#page-27-0)**
- **<b>** $\bigoplus$  Botón GAMMA CORRECTION **[\(página 29\)](#page-28-0)**
- p **Botón 3D [\(página 16\)](#page-15-2)**
- *G* Botón REALITY CREATION **[\(página 26\)](#page-25-0)**
- *B* Botón ADVANCED IRIS **[\(página 26\)](#page-25-1)**
- $\bullet$  **Botón CONTRAST ENHANCER [\(página 26\)](#page-25-2)**
- **@ Botón SHARPNESS +/-[\(página 28\)](#page-27-1)**
- **40 Botón CONTRAST +/-[\(página 27\)](#page-26-1)**
- **<sup>2</sup> Botón BRIGHTNESS +/-[\(página 27\)](#page-26-2)**

### <span id="page-6-0"></span>**Conexiones y preparativos**

### <span id="page-6-1"></span>**Instalación de la unidad**

La distancia de instalación entre la unidad y la pantalla varía en función del tamaño de ésta, y de si se utilizan o no las funciones de desplazamiento del objetivo. Instale la unidad de modo que se ajuste al tamaño de la pantalla. Para más información sobre la distancia que debe dejar entre la unidad y la pantalla (distancia de proyección) y el tamaño del vídeo proyectado, consulte ["Distancia de proyección y rango de](#page-68-1)  [desplazamiento del objetivo" \(página 69\)](#page-68-1).

**1** Coloque la unidad de modo que el objetivo quede paralelo a la pantalla.

### **Vista superior**

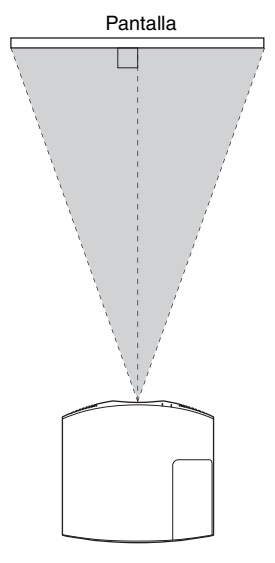

**2** Proyecte una imagen en la pantalla y ajuste la imagen de modo que se ajuste a la pantalla [\(página 8\)](#page-7-0).

### **Nota**

Cuando utilice una pantalla de superficie irregular, en raras ocasiones aparecerán patrones de bandas en la pantalla, dependiendo de la distancia entre la pantalla y la unidad y de la ampliación del zoom. Esto no significa una avería de la unidad.

### <span id="page-7-3"></span><span id="page-7-0"></span>**Ajuste de posición de la imagen**

Proyecte una imagen en la pantalla y, a continuación, ajuste la posición de la imagen.

<span id="page-7-1"></span>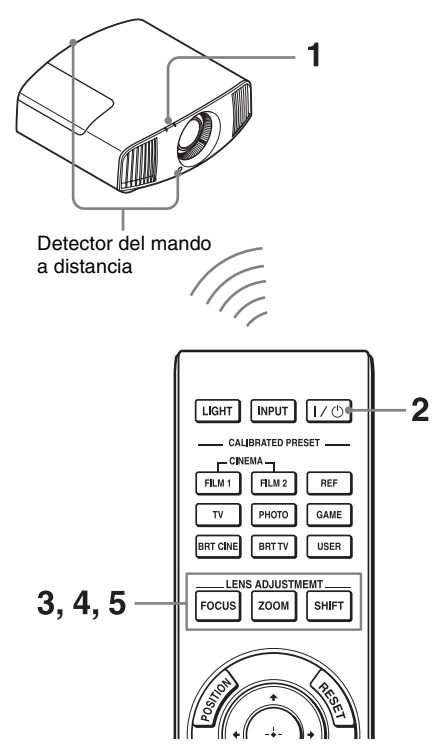

#### **Consejos**

- Los botones  $I/\bigcup$  (ON/STANDBY), INPUT, MENU y  $\blacklozenge$ / $\blacklozenge$ / $\blacksquare$  (joystick) situados en el panel lateral de la unidad funcionan igual que los botones del mando a distancia. El botón LENS funciona igual que los botones LENS ADJUSTMENT (FOCUS, ZOOM, SHIFT) del mando a distancia.
- Al ajustar el objetivo, cada vez que pulse el botón LENS en la unidad, la función de ajuste del objetivo se alternará entre "Foco de objetivo", "Zoom de objetivo" y "Despl. Objetivo".

$$
\begin{array}{c}\n\text{FOCUS} \rightarrow \text{ZOOM} \rightarrow \text{SHIFT} \\
\uparrow\n\end{array}
$$

### **Nota**

Según la ubicación en la que se haya instalado la unidad, es posible que no pueda controlarla con el mando a distancia. En este caso, oriente el mando a distancia hacia el detector del mando a distancia de la unidad o de la pantalla.

<span id="page-7-4"></span>**1** Después de conectar el cable de CA a la unidad, enchufe el cable de CA en una toma mural. El indicador ON/STANDBY se iluminará en rojo y la unidad entrará en el modo de espera.

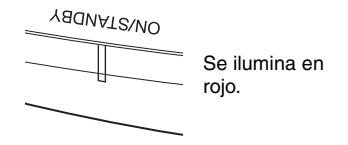

<span id="page-7-2"></span>**2** Pulse el botón  $I(\binom{1}{1})$  (ON/STANDBY) para encender la unidad.

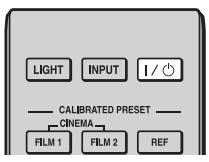

El indicador ON/STANDBY parpadea en verde y, a continuación, se ilumina en verde.

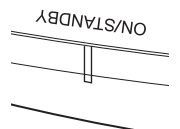

Parpadea en verde décimas de segundo y, a continuación, se ilumina en verde.

### <span id="page-8-0"></span>**3** Ajuste el foco.

Pulse el botón LENS ADJUSTMENT (FOCUS) para acceder a la ventana de ajuste de Foco de objetivo (patrón de prueba). A continuación, ajuste el enfoque de la imagen pulsando los botones  $\hat{\mathbf{f}}/\hat{\mathbf{H}}/\hat{\mathbf{H}}/\hat{\mathbf{H}}$ .

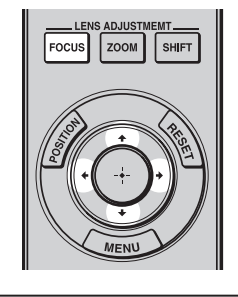

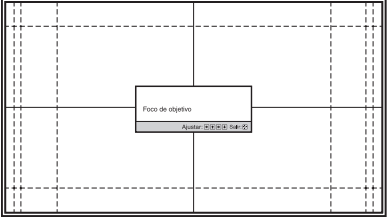

#### **Consejos**

- Si "Control objetivo" está ajustado en "No" en el menú Instalación  $\triangle$ , no podrá ajustar el enfoque, el tamaño de la imagen ni la posición correcta pulsando los botones FOCUS, ZOOM o SHIFT [\(página 42\).](#page-41-2)
- Cuando "Patrón de prueba" se establece en "NO" en el menú Función  $\blacksquare$ , el patrón de prueba no se muestra [\(página 39\)](#page-38-0).

### **Nota**

Ajuste el objetivo con los botones del mando a distancia o desde el panel de control de la unidad. No haga nunca ningún ajuste girando directamente el objetivo con las manos: puede provocar daños o averías en la unidad.

**4** Ajuste el tamaño de la imagen. Pulse el botón LENS ADJUSTMENT (ZOOM) para acceder a la ventana de ajuste de Zoom de objetivo (patrón de prueba). A continuación, ajuste el tamaño de la imagen pulsando los botones  $\hat{\mathbf{f}}/\hat{\mathbf{H}}/\hat{\mathbf{H}}$ .

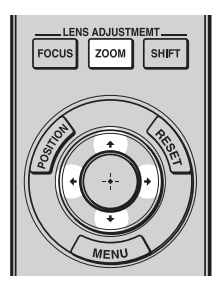

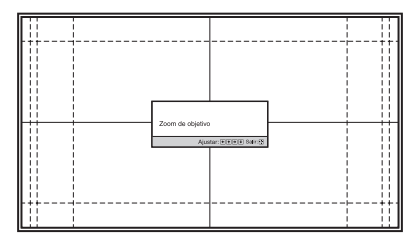

Para ampliar la imagen, pulse  $\uparrow$ . Para reducir la imagen, pulse  $\bigtriangledown$ .

**5** Ajuste la posición de la imagen. Pulse el botón LENS ADJUSTMENT (SHIFT) para acceder a la ventana de ajuste de Despl. Objetivo (patrón de prueba). A continuación, ajuste la posición adecuada de la imagen pulsando los botones  $\hat{\mathbf{T}}/\hat{\mathbf{H}}/\hat{\mathbf{H}}/\hat{\mathbf{H}}$ .

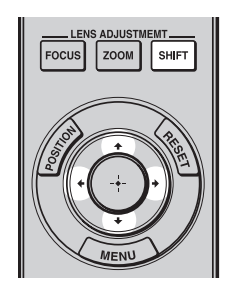

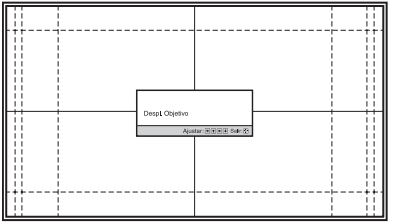

#### **Sugerencia**

Cada vez que se pulsa el botón  $\odot$ , el patrón de prueba desaparece.

#### **Nota**

Al ajustar la posición de la ventana, no toque la unidad del objetivo, ya que podría pillarse los dedos en los componentes móviles.

### **Para ajustar la posición horizontal**

#### Pulse  $\leftarrow$ / $\rightarrow$ .

La imagen proyectada en la pantalla se mueve a la derecha o a la izquierda, como máximo, un 31% de la anchura de la pantalla desde el centro del objetivo.

### **Vista superior**

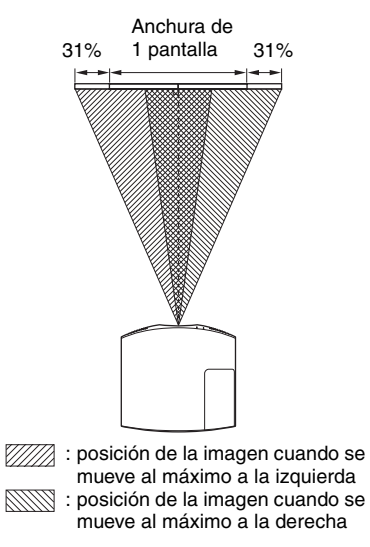

Pulse el botón RESET del mando a distancia mientras se muestra la ventana de ajuste de Despl. Objetivo. La posición horizontal vuelve al centro del objetivo (posición predeterminada de fábrica). El zoom y el enfoque no cambian.

### **Para ajustar la posición vertical**

### Pulse  $\triangleleft/\downarrow$ .

La imagen proyectada en la pantalla se mueve arriba, como máximo, un 85%, o se mueve abajo, como máximo un 80% de la altura de la pantalla desde el centro del objetivo.

### **Vista lateral**

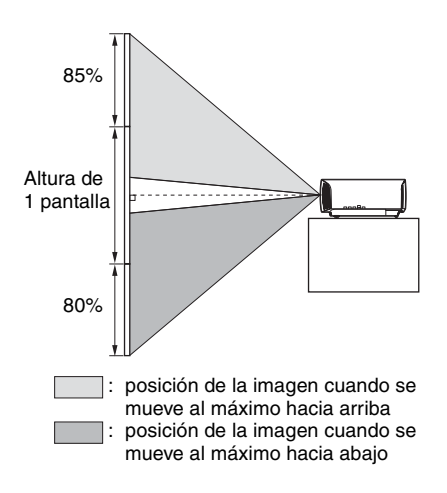

#### **Nota**

El intervalo de movimiento de la imagen proyectada en la pantalla solamente puede ajustarse dentro del área octogonal que se ilustra a continuación. Para ver información detallada, consulte ["Distancia de proyección y](#page-68-1)  [rango de desplazamiento del objetivo"](#page-68-1)  [\(página 69\)](#page-68-1).

#### **Intervalo de movimiento de la imagen proyectada**

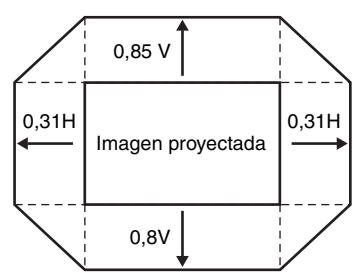

H: anchura de la imagen proyectada V: altura de la imagen proyectada

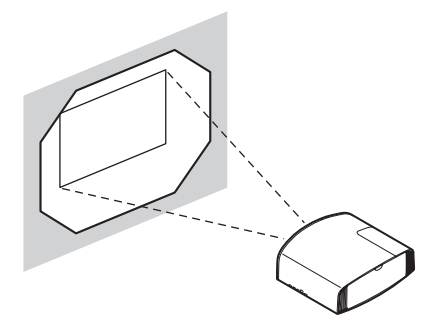

#### <span id="page-10-0"></span>**Para ajustar la inclinación de la superficie de instalación**

Si instala la unidad en una superficie irregular, utilice los pies delanteros (ajustables) para mantener la unidad nivelada.

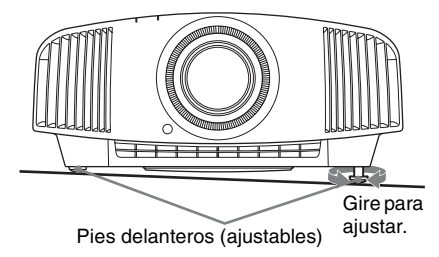

### **Notas**

- Si la unidad está inclinada hacia arriba o hacia abajo, pueden producirse distorsiones trapezoidales en la imagen proyectada.
- Tenga cuidado de no atraparse los dedos cuando gire los pies delanteros (ajustables).

### **Ventana de ajuste del objetivo (patrón de prueba)**

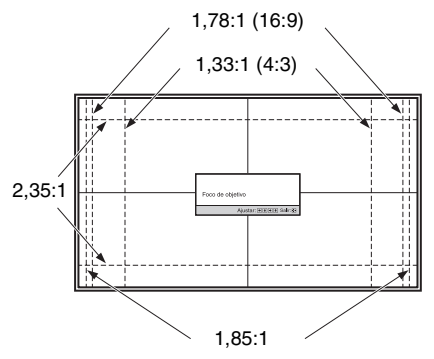

Las líneas de puntos indican los tamaños de pantalla de cada relación de aspecto.

### <span id="page-12-1"></span><span id="page-12-0"></span>**Conexión a un equipo de vídeo u ordenador**

Para disfrutar de una excelente calidad de imagen, puede conectar un reproductor/grabadora de DVD, Blu-ray Disc o PlayStation® equipados con salida HDMI a la entrada HDMI de la unidad.

#### **Cuando haga las conexiones, asegúrese de hacer lo siguiente:**

- Apague todos los equipos antes de realizar cualquier conexión.
- Utilice los cables apropiados para cada conexión.
- Introduzca los enchufes de los cables correctamente; una mala conexión de las clavijas puede provocar una avería o una mala calidad de imagen. Cuando desconecte un cable, asegúrese de tirar del enchufe, no del cable.
- Consulte las instrucciones de funcionamiento del equipo conectado.

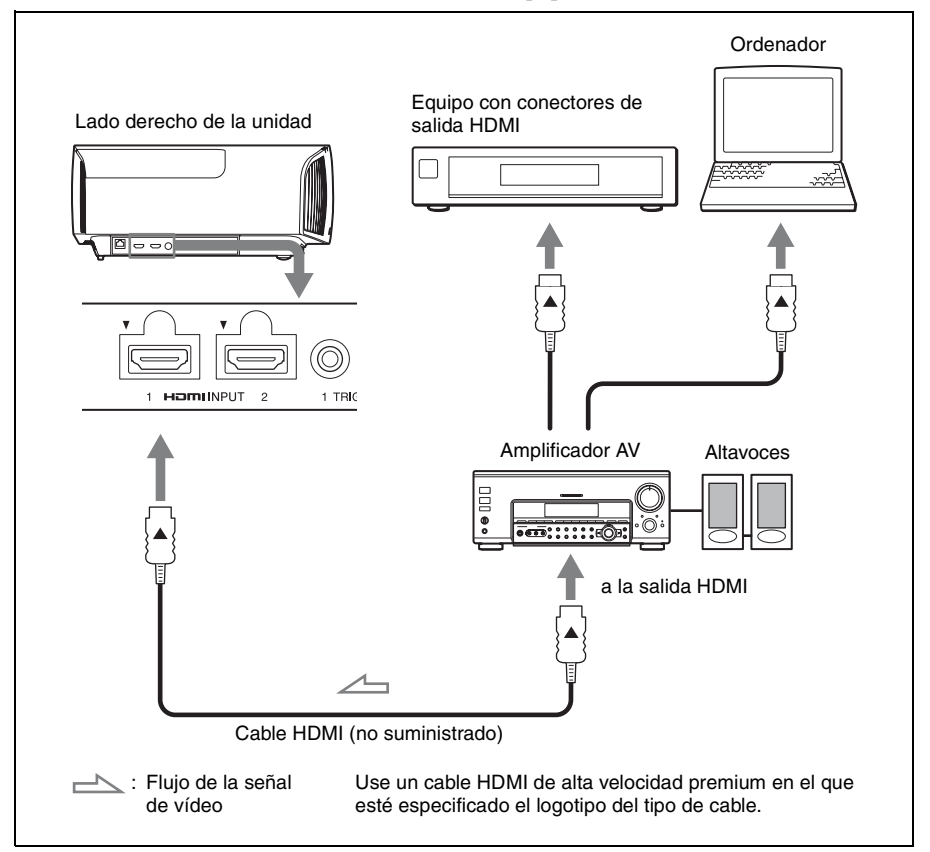

### **Notas**

- Use un cable HDMI de alta velocidad premium. Si utiliza otros tipos de cables, el vídeo 4K puede no visualizarse correctamente.
- Cuando conecte un cable HDMI a la unidad, asegúrese de que la marca  $\blacktriangledown$  de la parte superior de la entrada HDMI de la unidad y la marca  $\triangle$  del conector del cable se encuentren en la misma posición.
- Si la imagen del equipo conectado a la unidad con un cable HDMI no es correcta, compruebe la configuración del equipo conectado.
- Si configura un ordenador, como por ejemplo un portátil, para que envíe la señal tanto a la pantalla del mismo como a este equipo, es posible que la imagen del equipo no se vea correctamente. Ajuste el ordenador para que envíe la señal solamente al monitor externo. Para obtener información detallada, consulte el manual de instrucciones suministrado con el ordenador. Para la configuración del ordenador, consulte con el fabricante del ordenador.

# <span id="page-14-0"></span>**Proyección**

### <span id="page-14-1"></span>**Proyección de la imagen**

- **1** Encienda la unidad y el equipo conectado a la unidad.
- <span id="page-14-3"></span>**2** Pulse INPUT para visualizar la paleta de entrada en la pantalla.

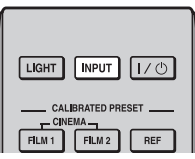

**3** Seleccione el equipo desde el que desea visualizar las imágenes.

Pulse INPUT repetidamente o pulse  $\bigoplus$ / $\bigoplus$  (entrar) para seleccionar el equipo desde el que desea realizar la proyección.

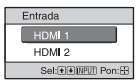

Ejemplo: para ver la imagen del equipo de vídeo conectado al conector HDMI 1 de esta unidad.

#### **Sugerencia**

Si "Estado" está ajustado en "No" en el menú Configuración  $\Box$ , la paleta de entrada no se muestra. Pulse el botón INPUT para cambiar de un terminal de entrada a otro de forma secuencial.

### <span id="page-14-2"></span>**Apagado de la alimentación**

**1** Pulse el botón  $I/(1)$  (ON/STANDBY). En la pantalla aparece el mensaje "DESACTIVAR?".

**2** Pulse de nuevo el botón  $I/\bigcirc$  (ON/ STANDBY) antes de que desaparezca el mensaje.

El indicador ON/STANDBY parpadeará en verde y el ventilador seguirá funcionando para reducir el calentamiento interno.

El ventilador se detiene y el indicador ON/STANDBY deja de parpadear en verde y se ilumina en rojo fijo.

Una vez apagado el equipo por completo, puede desconectar el cable de alimentación.

#### **Nota**

No desconecte nunca el cable de alimentación mientras el indicador esté parpadeando.

#### **Sugerencia**

Puede apagar la unidad manteniendo pulsado el botón  $\mathsf{I\!/\!\!\!C\!/\!}$  (ON/STANDBY) aproximadamente durante 1 segundo, en lugar de realizar los pasos anteriormente descritos.

### <span id="page-15-0"></span>**Visualización de imágenes de vídeo en 3D**

Puede disfrutar de impactantes imágenes de vídeo en 3D, como las de los juegos en 3D y los discos Blu-ray en 3D, utilizando las gafas 3D activas opcionales (TDG-BT500A).

**1** Active el equipo HDMI para la compatibilidad 3D conectado a la unidad y reproduzca el contenido en 3D.

Para obtener información sobre cómo reproducir contenido 3D, consulte las instrucciones del equipo conectado.

**2** Encienda la unidad y proyecte la imagen de vídeo en 3D a la pantalla. Para obtener información sobre cómo proyectar las imágenes, consulte ["Proyección de la imagen" \(página 15\)](#page-14-1).

**3** Encienda las gafas 3D y, a continuación, póngaselas de modo que se sienta cómodo con ellas. Para obtener información sobre cómo utilizar las gafas 3D, consulte ["Uso de](#page-15-1)  [las gafas 3D" \(página 16\)](#page-15-1).

#### **Sugerencia**

El ajuste predeterminado de fábrica de "Sel. pantalla 2D-3D" es "Automático" para permitir la proyección de imágenes de vídeo en 3D cuando la unidad detecta señales 3D.

### **Notas**

- En función del tipo de señal, tal vez no sea posible mostrar imágenes de vídeo en 3D. Ajuste "Sel. pantalla 2D-3D" en "3D" y "Formato 3D" en "Lado a lado" o "Encimadebajo" para adaptarlo al formato del contenido en 3D que desea ver [\(página 38\).](#page-37-1)
- Utilice las gafas 3D dentro del alcance de comunicación [\(página 17\).](#page-16-2)
- Se ha demostrado que cada persona puede ver imágenes de vídeo en 3D de forma distinta.

• Cuando la temperatura del entorno de uso es baja. es posible que el efecto de 3D disminuya.

### <span id="page-15-2"></span>**Ajuste de las funciones 3D**

Es posible ajustar las funciones 3D pulsando el botón 3D del mando a distancia o desde "Ajustes 3D" en el menú Función **田**. Para ver información detallada, consulte ["Ajustes](#page-37-2)  [3D" \(página 38\)](#page-37-2).

### <span id="page-15-1"></span>**Uso de las gafas 3D**

- **1** Encienda las gafas 3D y regístrelas en la unidad. Para ver información detallada sobre cómo registrar las gafas 3D, consulte el manual de instrucciones suministrado con las gafas 3D.
- **2** Póngase las gafas 3D.
- **3** Gire la cara hacia la pantalla.

### **Precauciones de utilización**

Es posible que no funcionen correctamente si:

- La posición de visualización está demasiado lejos del proyector
- Hay otros dispositivos de comunicación, tales como una red LAN inalámbrica (IEEE802.11 b/g/n) o un microondas con un ancho de banda de 2,4 GHz, cerca de la unidad

### <span id="page-16-2"></span>**Alcance de comunicación de las gafas 3D**

La siguiente figura indica el intervalo de comunicación de las gafas 3D. Si intenta ver imágenes de vídeo en 3D desde una distancia superior a la indicada en el alcance de comunicación o si instala la unidad más allá de los límites del alcance de comunicación, las gafas 3D no podrán procesar las imágenes correctamente. Además, la distancia varía en función del entorno de la habitación y el entorno de instalación de la unidad.

### **Vista de la parte superior o lateral**

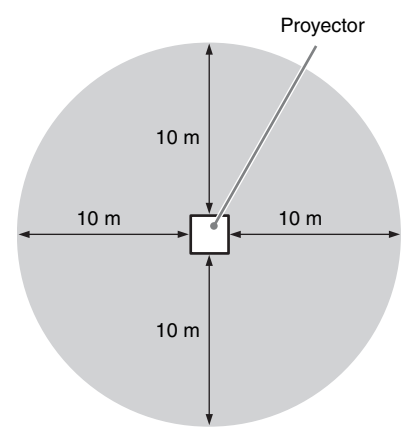

# <span id="page-16-3"></span><span id="page-16-0"></span>**Utilización de Posición imagen**

Puede guardar hasta cinco combinaciones de ajustes de objetivo (enfoque, tamaño de la imagen y posición de la imagen), relación de aspecto y en blanco. Estos ajustes pueden recuperarse.

En la configuración preestablecida en fábrica, no se guarda la Posición imagen.

<span id="page-16-1"></span>**1** Pulse POSITION.

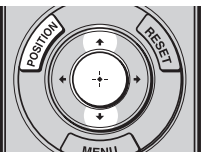

Aparecerá la paleta de selección Posición imagen.

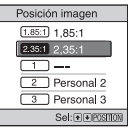

**2** Pulse POSITION varias veces o pulse  $\hat{\mathbf{T}}/\hat{\mathbf{W}}$  para seleccionar la posición. Se recuperarán los ajustes de la posición seleccionada.

Guarde o elimine los ajustes del objetivo, la relación de aspecto y en blanco en la opción "Posición imagen" del menú Pantalla [\(página 33\).](#page-32-1) En las posiciones donde no hay ajustes de objetivo, relación de aspecto ni en blanco guardados aparece "---".

### **Imagen del objetivo en movimiento**

En el siguiente ejemplo, las imágenes con relación de aspecto de 1,78:1 (16:9) y 2,35:1 se proyectan en una pantalla 2,35:1.

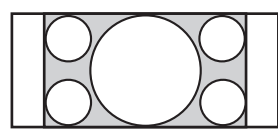

Cuando se recibe una imagen 1,78:1 (16:9)

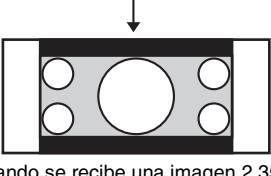

Cuando se recibe una imagen 2,35:1

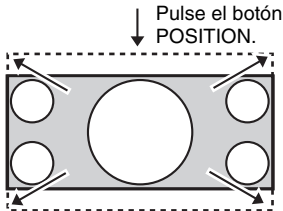

La imagen 2,35:1 se amplía para llenar toda la pantalla.

### **Notas**

- Una vez que haya seleccionado y confirmado la posición del objetivo, el objetivo empezará a moverse. No toque ni coloque ningún objeto cerca del objetivo ni de la zona que está alrededor del objetivo; de lo contrario, puede sufrir lesiones o provocar daños en el dispositivo.
- Si pulsa cualquier botón del mando a distancia o de la unidad mientras el objetivo se está moviendo, el objetivo se detendrá. En este caso, vuelva a seleccionar la posición del objetivo o ajústelo manualmente.
- No se garantiza que la función Posición imagen reproduzca los ajustes de objetivo de forma precisa.

• Si va a utilizar el ángulo de pantalla inferior de dos o más aspectos que usen el zoom del objetivo, instale la unidad según los parámetros especificados en ["Distancia de](#page-69-0)  [proyección" \(página 70\)](#page-69-0). En algunas posiciones de ajuste, el rango de desplazamiento del objetivo puede estar limitado, incluso aunque la unidad esté instalada con los parámetros especificados.

### <span id="page-18-2"></span><span id="page-18-0"></span>**Selección de una relación de aspecto según la señal de vídeo**

Puede seleccionar la relación de aspecto que mejor se ajuste a la señal de vídeo recibida.

<span id="page-18-1"></span>Pulse ASPECT.

Cada vez que pulse el botón, puede seleccionar el ajuste "Aspecto". También es posible seleccionarlo mediante el menú [\(página 34\)](#page-33-0).

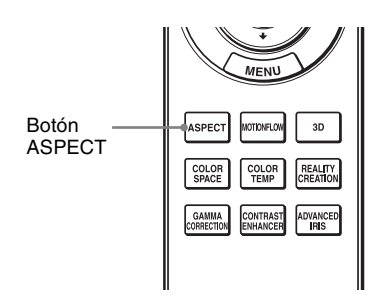

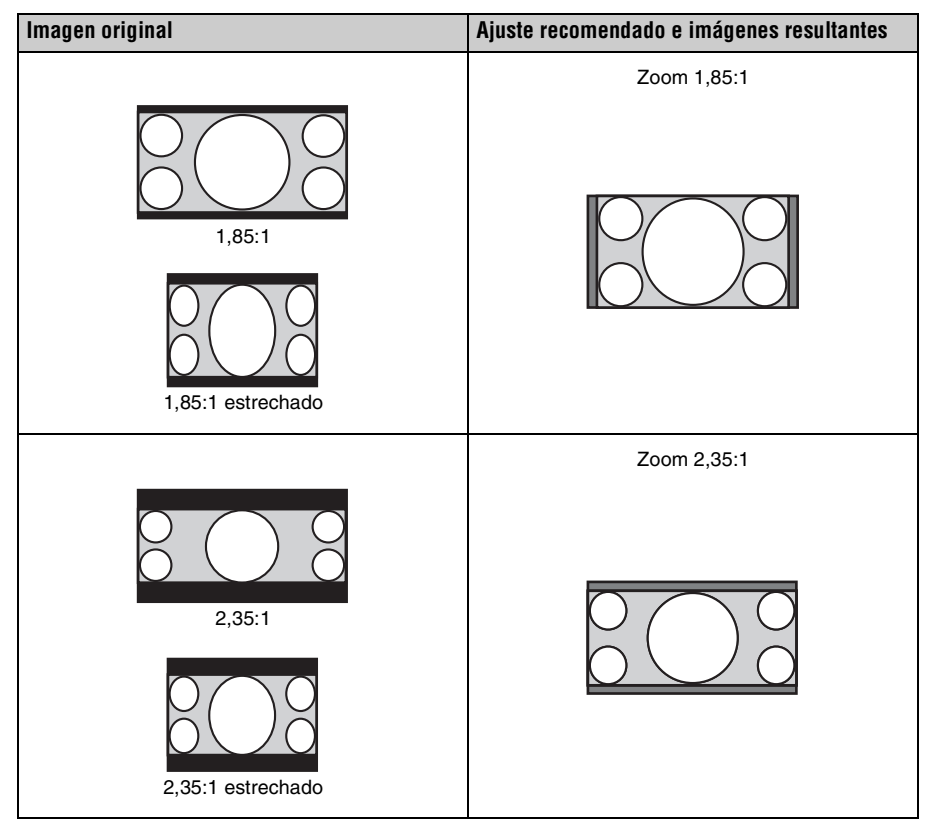

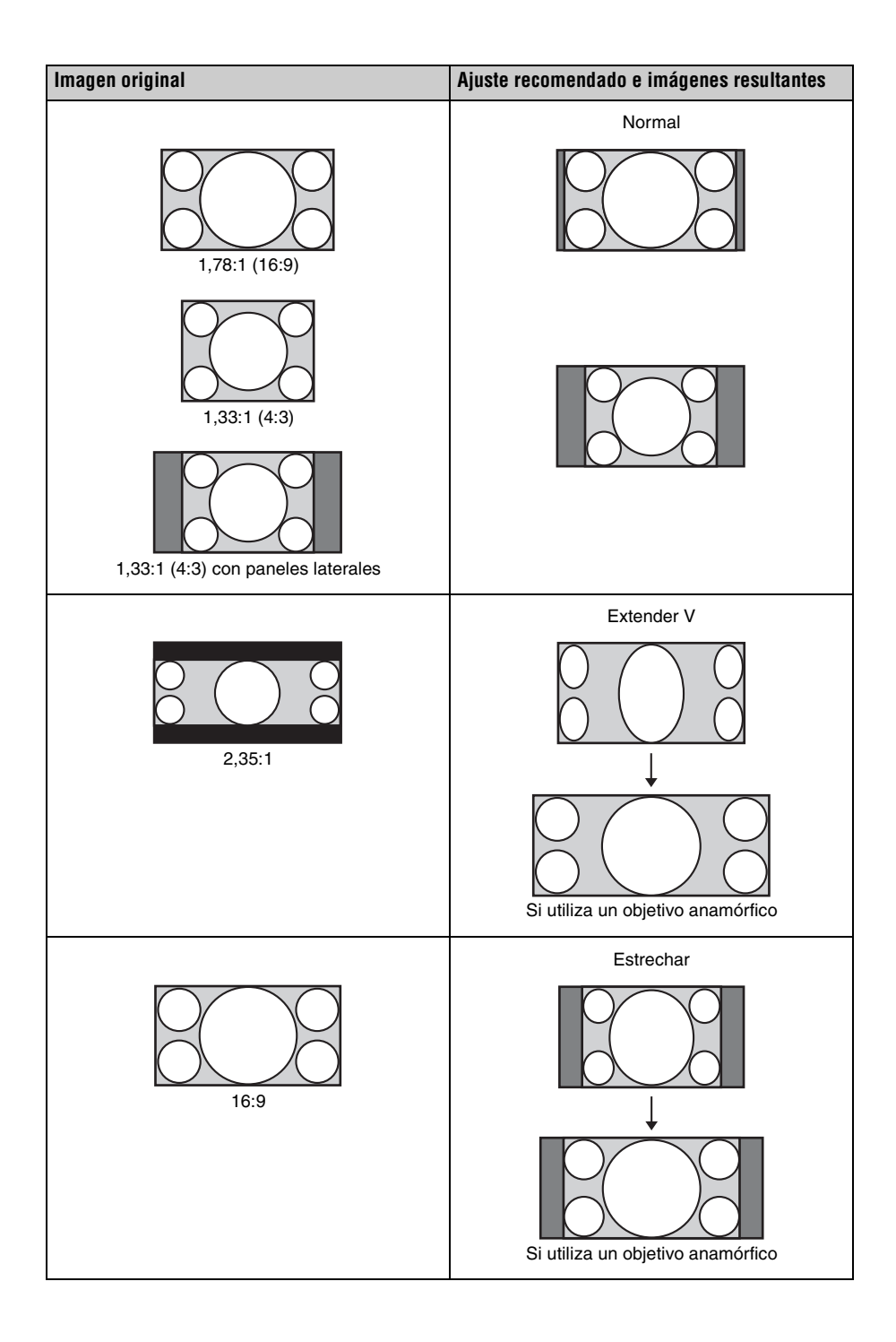

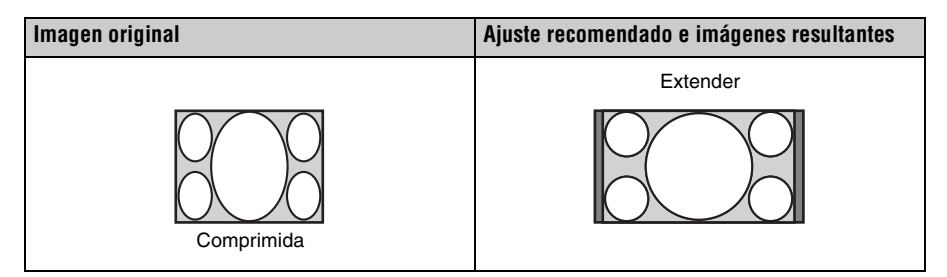

### **Notas**

- Los modos de aspecto seleccionables dependen de la señal de entrada [\(página 65\)](#page-64-1).
- Los modos de aspecto no pueden seleccionarse para una señal de entrada de un ordenador.

#### **Notas sobre el cambio del ajuste "Aspecto"**

- Seleccione el modo de aspecto teniendo en cuenta que al cambiar la relación de aspecto de la imagen original proporcionará una apariencia diferente a la de la imagen original.
- Tenga en cuenta que, si se utiliza la unidad de forma comercial o para la exhibición pública, la modificación de la imagen original mediante el cambio del modo de aspecto puede constituir una infracción de los derechos de los autores o de los productores, que gozan de protección legal.

## <span id="page-21-0"></span>**Selección del modo de visualización de la imagen**

Puede seleccionar el modo de visualización de la imagen que mejor se adapte al tipo de origen de vídeo o a las condiciones de la habitación.

Puede guardar y usar distintos modos predefinidos para 2D/3D respectivamente.

<span id="page-21-1"></span>Pulse uno de los botones CALIBRATED PRESET.

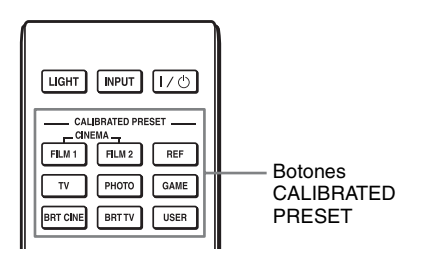

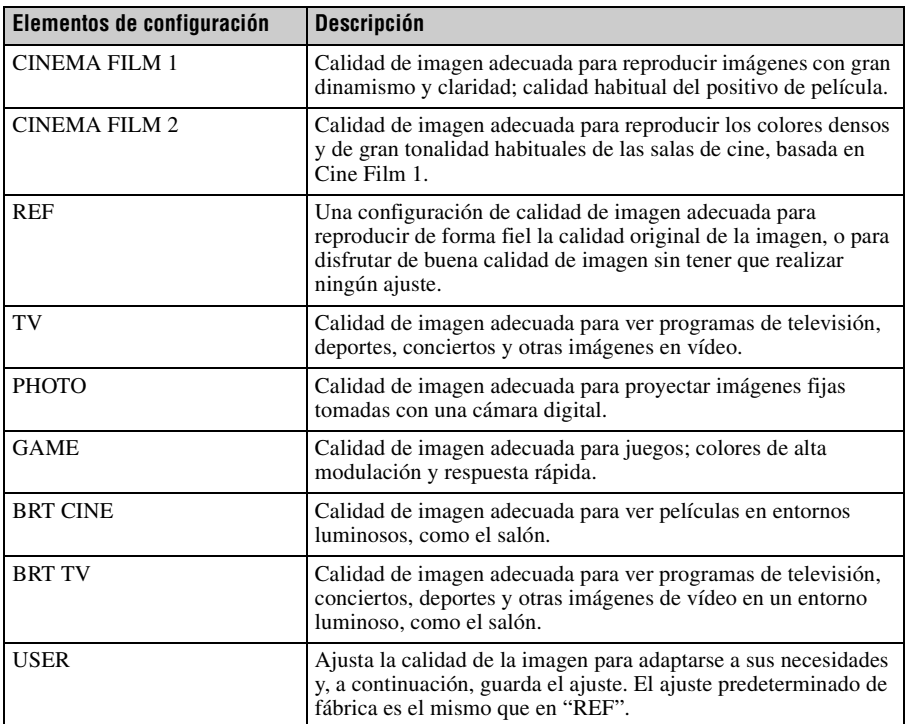

### <span id="page-22-0"></span>**Uso de los menús**

#### **Nota**

<span id="page-22-2"></span>Las pantallas del menú utilizadas para la explicación pueden diferir de la pantalla del menú real.

### <span id="page-22-1"></span>**Funcionamiento mediante los menús**

La unidad dispone de un menú en pantalla que permite realizar diversos ajustes. Si selecciona el nombre de un elemento seguido por una flecha ( $\blacktriangleright$ ), aparecerá la ventana del menú siguiente con elementos de ajuste.

### **1** Pulse MENU.

Aparecerá la ventana del menú.

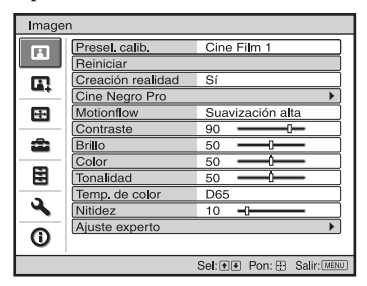

**2** Pulse  $\uparrow/\downarrow$  para seleccionar un elemento de menú y pulse  $\rightarrow \infty$ . Aparecerán los elementos que pueden establecerse o ajustarse con el menú seleccionado. El elemento actualmente seleccionado se muestra en blanco.

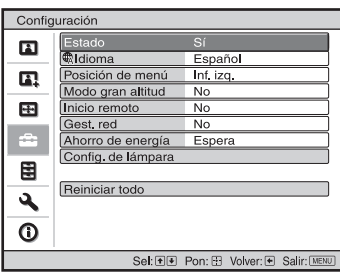

**3** Pulse  $\uparrow/\downarrow$  para seleccionar el elemento que desea establecer o ajustar y, a continuación, pulse  $\rightarrow \infty$  $(\cdot).$ 

Los elementos de ajuste se muestran en un menú emergente, en un menú de configuración, en un menú de ajuste o en la ventana del menú siguiente.

#### **Menú emergente**

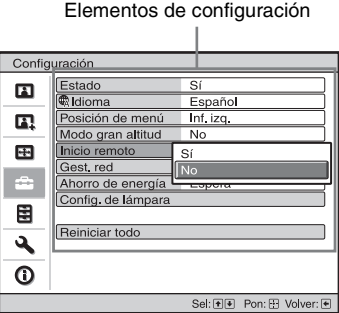

### **Menú de configuración**

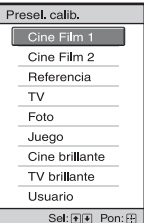

### **Menú de ajuste**

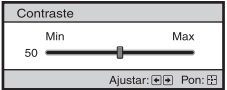

### **Ventana del menú siguiente**

Elementos de configuración J.

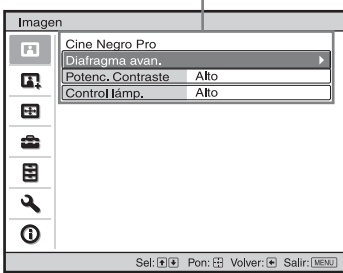

**4** Realice el ajuste o configuración del elemento.

### **Al cambiar el nivel de ajuste**

Para aumentar el valor, pulse  $\uparrow$ / $\rightarrow$ . Para disminuir el valor, pulse  $\bigcup$   $\leftarrow$ . Pulse  $\odot$  para guardar el ajuste y restaurar la pantalla del menú original.

### **Al cambiar la configuración**

Pulse  $\biguparrow/\bigdownarrow$  para cambiar la configuración. Pulse  $\left(\cdot\right)$  para restaurar la pantalla original. Puede restaurar la pantalla original con <, dependiendo del elemento seleccionado.

### **Para que el menú desaparezca**

Pulse MENU.

### <span id="page-23-1"></span>**Para reiniciar la imagen ajustada**

Seleccione "Reiniciar" en el menú Imagen **R**.

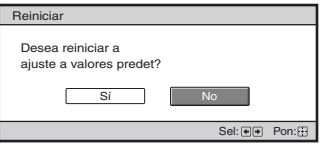

Cuando aparezca la presentación de la pantalla, seleccione "Sí" usando ← y pulse  $\odot$ .

Todas las configuraciones siguientes se reinician a sus valores preestablecidos de fábrica:

"Creación realidad", "Cine Negro Pro", "Motionflow", "Contraste", "Brillo", "Color", "Tonalidad", "Temp. de color", "Nitidez" y "Ajuste experto" en el menú Imagen **El** 

### <span id="page-23-0"></span>**Para reiniciar los elementos ajustados**

Seleccione un elemento de la pantalla de menú y muestre el menú emergente, el menú de configuración o el menú de ajuste. Pulse RESET en el mando a distancia para reiniciar solamente las configuraciones seleccionadas a sus valores preestablecidos en fábrica.

### **Nota**

El botón RESET del mando a distancia sólo está disponible cuando se selecciona el menú de ajuste o el de configuración.

# <span id="page-24-0"></span>**Menú Imagen**

El menú Imagen se utiliza para ajustar la imagen.

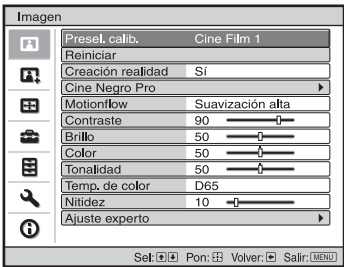

### **Nota**

Es posible que estos elementos no sean ajustables o configurables, según el tipo de señal de entrada. Para ver información detallada, consulte ["Señales de entrada y elementos ajustables/de](#page-61-1)  [configuración" \(página 62\).](#page-61-1)

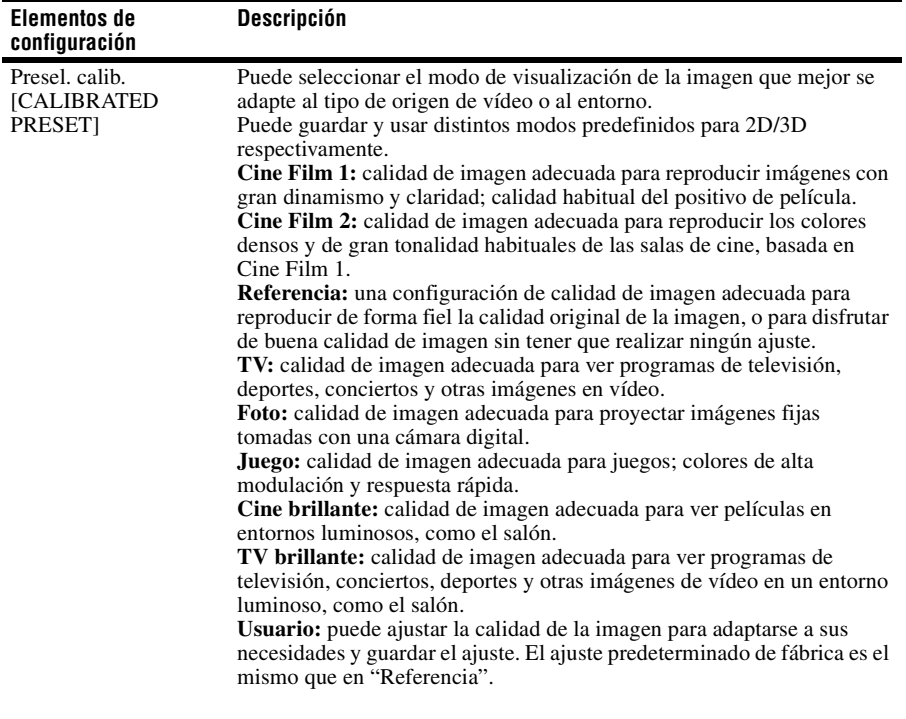

Los nombres de los elementos entre corchetes representan los botones impresos en el mando a distancia.

<span id="page-25-2"></span><span id="page-25-1"></span><span id="page-25-0"></span>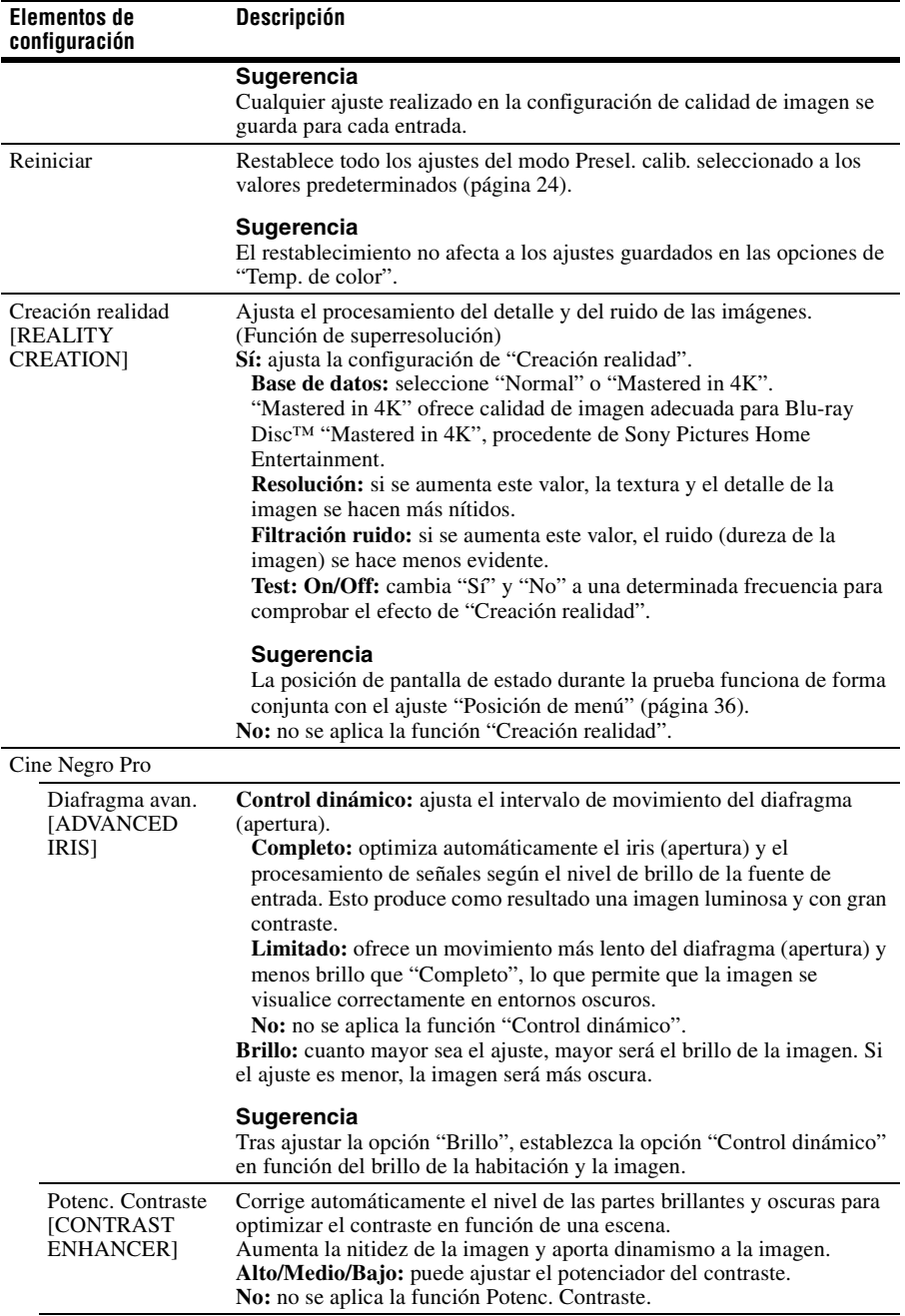

<span id="page-26-2"></span><span id="page-26-1"></span><span id="page-26-0"></span>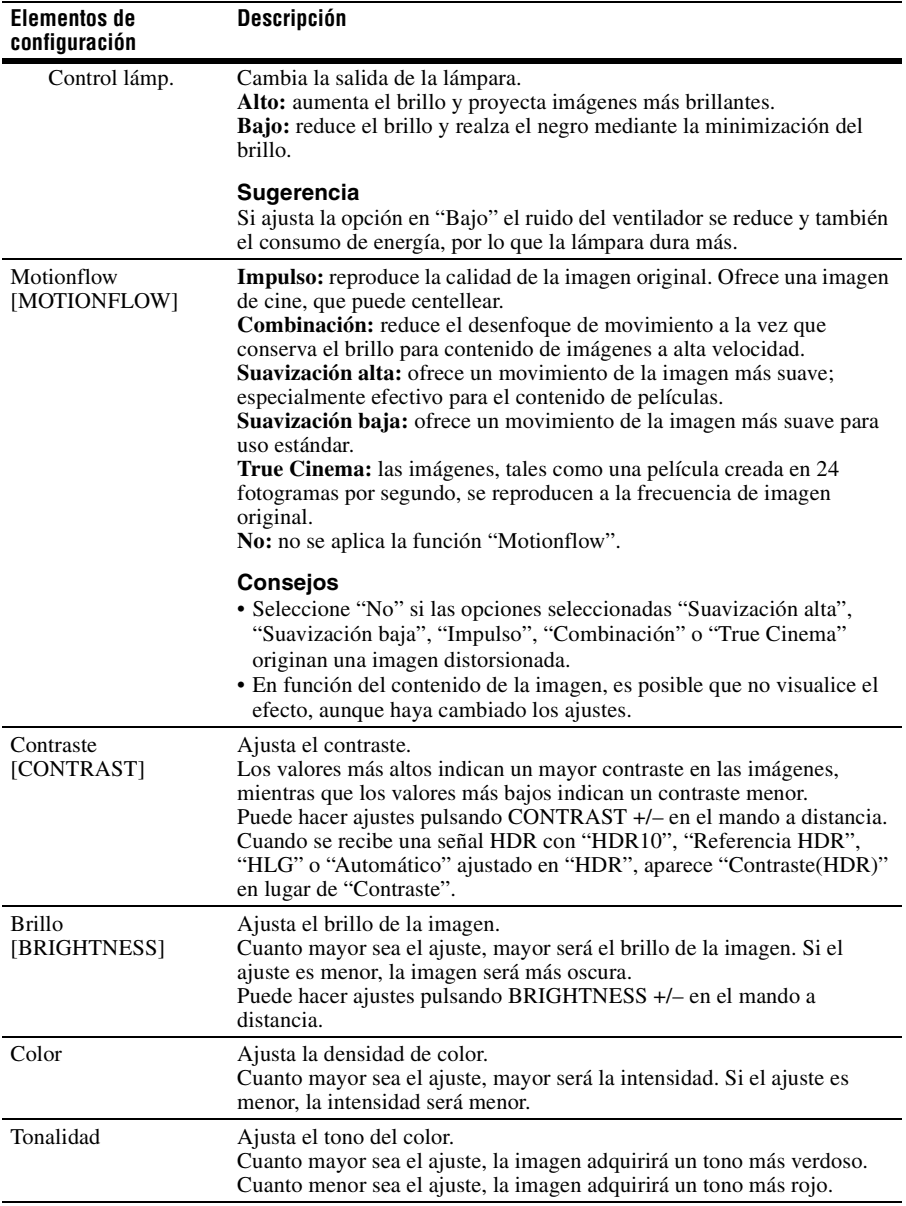

<span id="page-27-1"></span><span id="page-27-0"></span>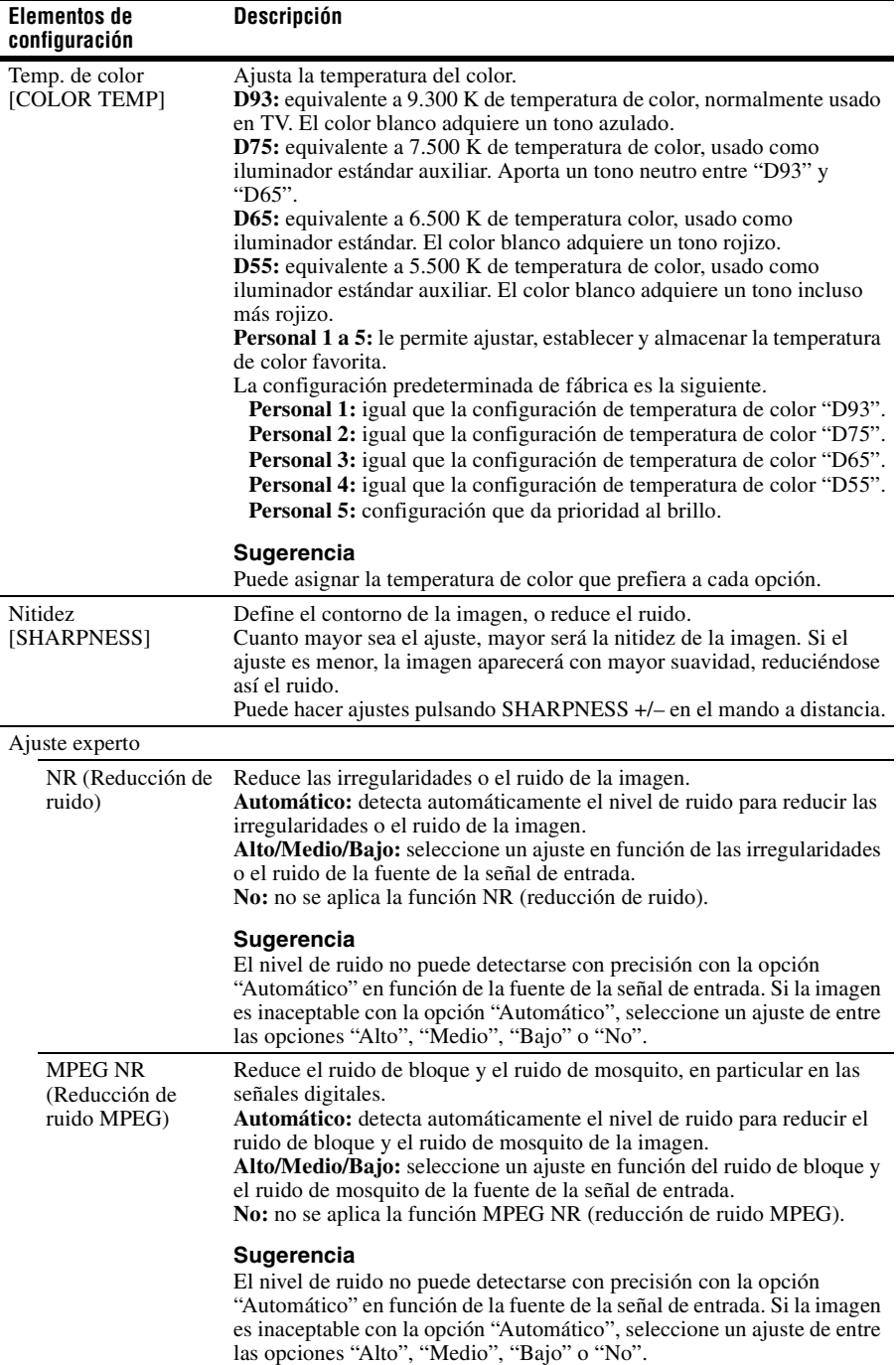

<span id="page-28-0"></span>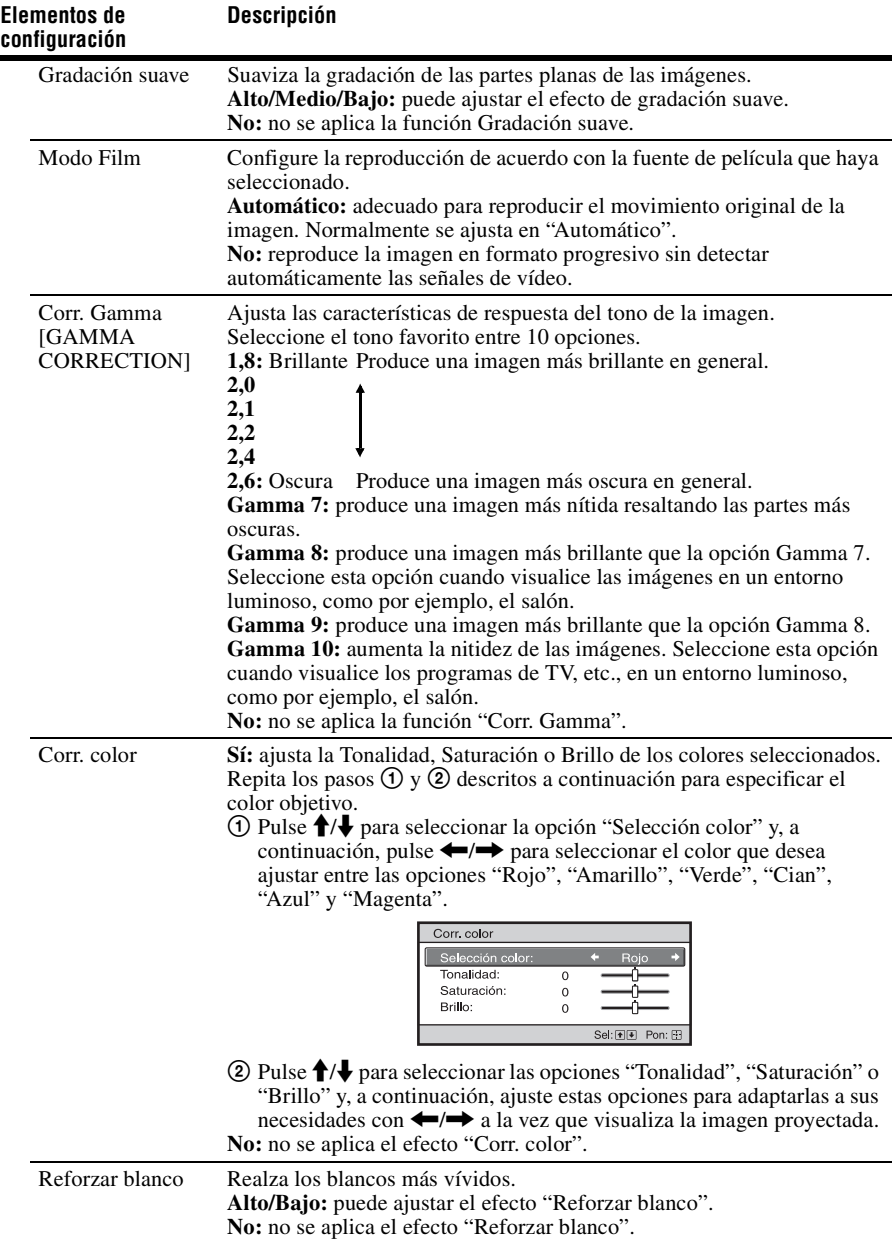

<span id="page-29-1"></span>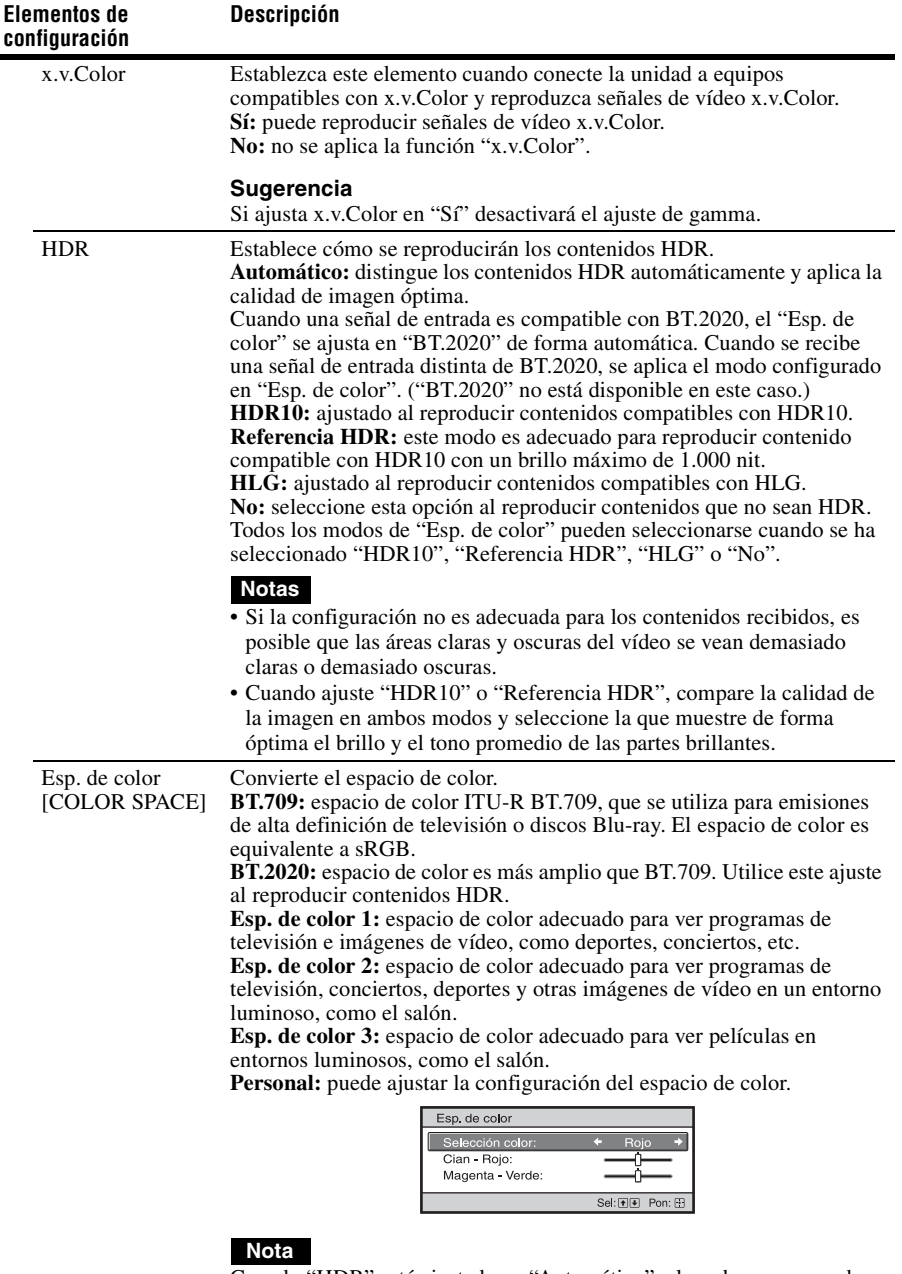

<span id="page-29-0"></span>Cuando "HDR" está ajustado en "Automático", el modo que se puede seleccionar varía en función del tipo de señal [\(página 30\)](#page-29-1).

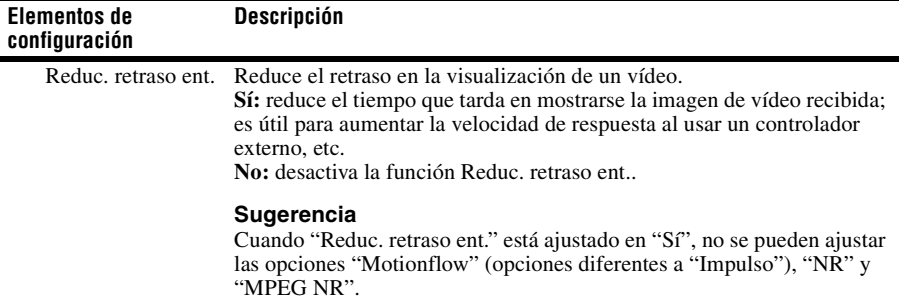

## <span id="page-31-0"></span>**Menú Imagen avanzada**

Puede ajustar las diferencias de color que se han producido tras un largo período de uso.

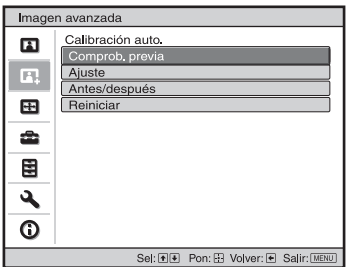

#### **Notas**

- La opción Calibración auto. origina una calibración aproximativa. No garantizamos que los ajustes del color sean los mismos que los valores predeterminados de fábrica.
- Al realizar la "Comprob. previa" o el "Ajuste", los colores se proyectarán automáticamente. No se trata de un funcionamiento incorrecto.
- No apague el dispositivo ni utilice el mando a distancia ni el panel de control durante la "Comprob. previa" o el "Ajuste", ya que el proceso puede cancelarse.

#### **Consejos**

- dE es un indicador de cambio de color. Cuanto menor sea el valor de dE, menores serán los cambios provocados por el color.
- Realice la calibración después de que el equipo lleve funcionando más de 30 minutos.
- Se tarda unos minutos en finalizar la "Comprob. previa" o el "Ajuste".
- Cuando se inicia "Comprob. previa" o "Ajuste", la posición de la pantalla puede cambiar, ya que el objetivo vuelve a la posición predeterminada de fábrica. Una vez finalizado, la pantalla vuelve a la posición anterior automáticamente.
- Si el entorno cambia, como por ejemplo, el brillo de la habitación, a la vez que realiza la "Comprob. previa" o el "Ajuste", la medición puede verse afectada.
- Si la función de "Comprob. previa" o "Ajuste" falla, vuelva a intentarlo una vez más.

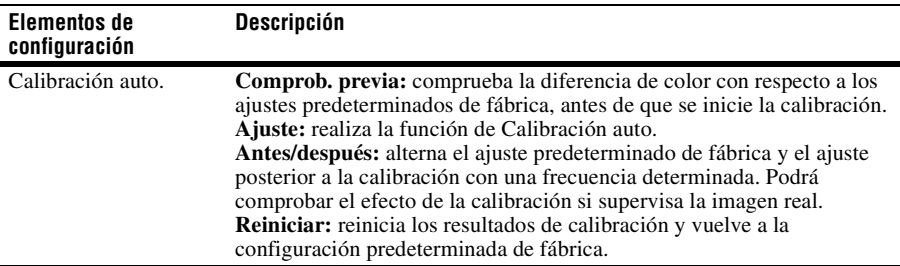

# <span id="page-32-0"></span>**Menú Pantalla**

Puede definir el tamaño de la imagen, el modo de aspecto, etc.

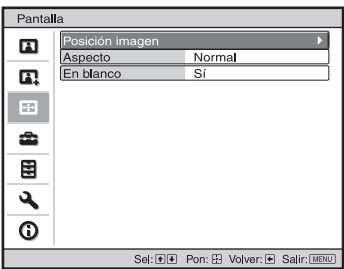

### **Nota**

Es posible que estos elementos no estén disponibles, según el tipo de señal de entrada. Para ver información detallada, consulte ["Señales de entrada y elementos ajustables/de configuración"](#page-61-1)  [\(página 62\)](#page-61-1).

<span id="page-32-1"></span>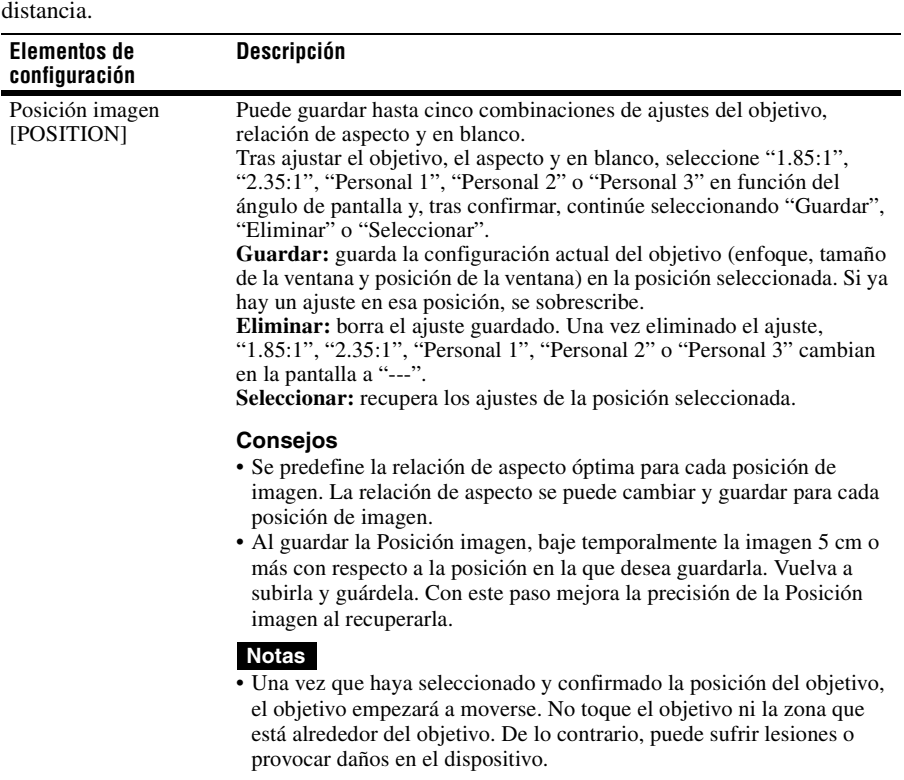

Los nombres de los elementos entre corchetes representan los botones impresos en el mando a

<span id="page-33-0"></span>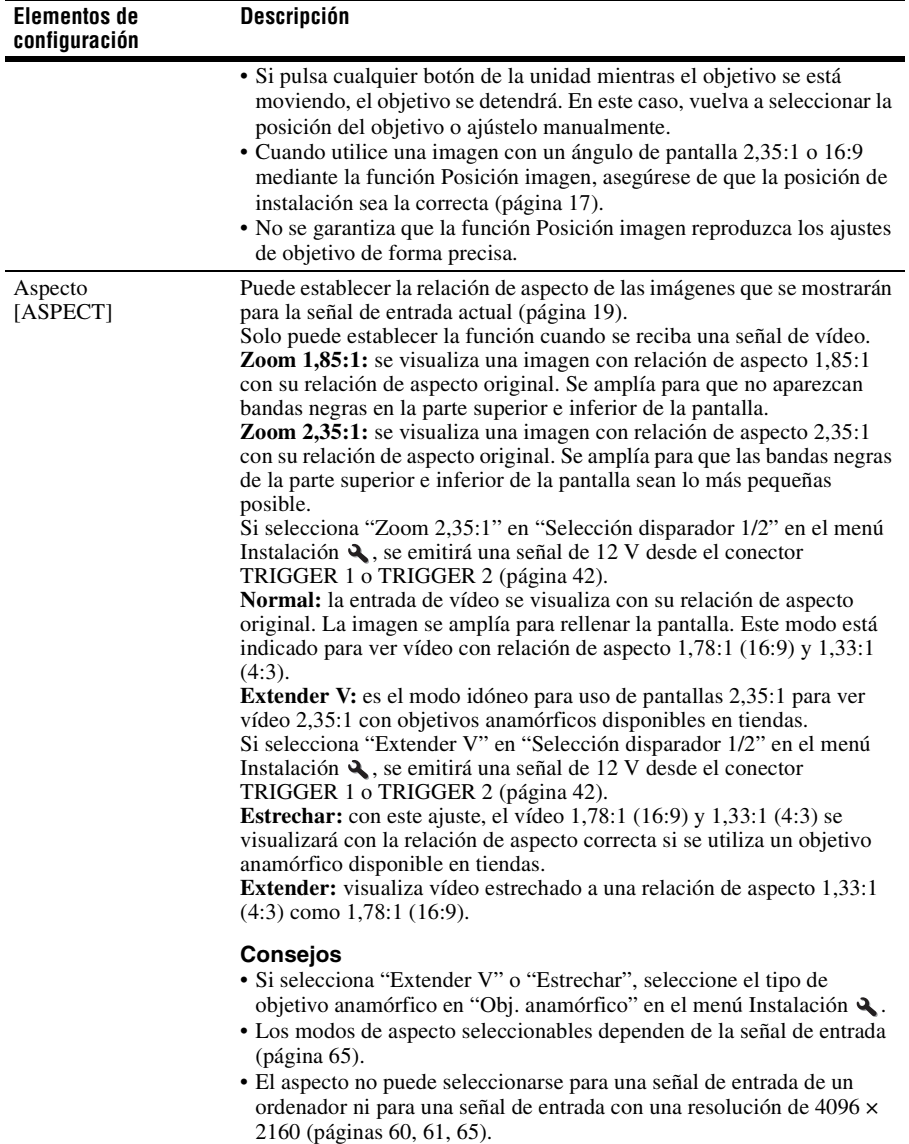

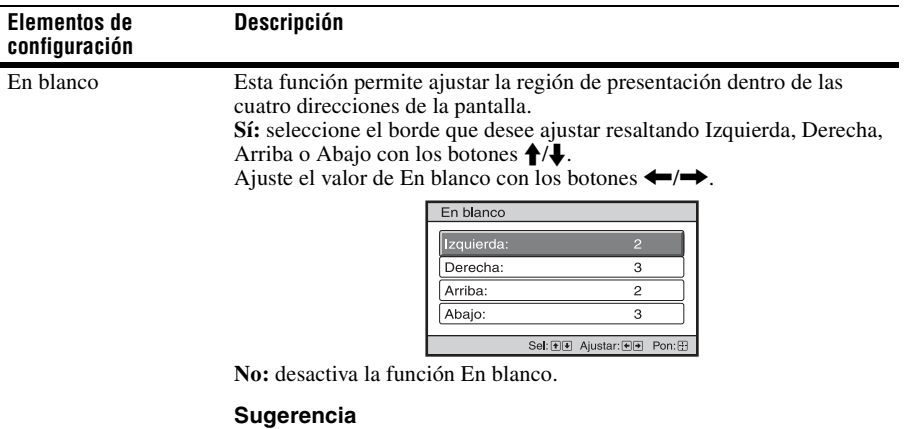

En función del ajuste de relación de aspecto, es posible que las franjas vacías a derecha e izquierda no estén disponibles.

# <span id="page-35-0"></span>**Menú Configuración**

El menú Configuración se utiliza para cambiar la configuración preestablecida en fábrica, etc.

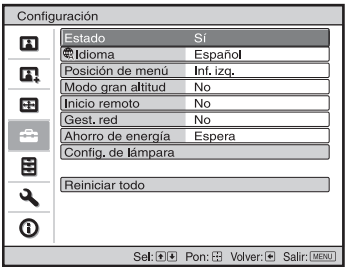

<span id="page-35-1"></span>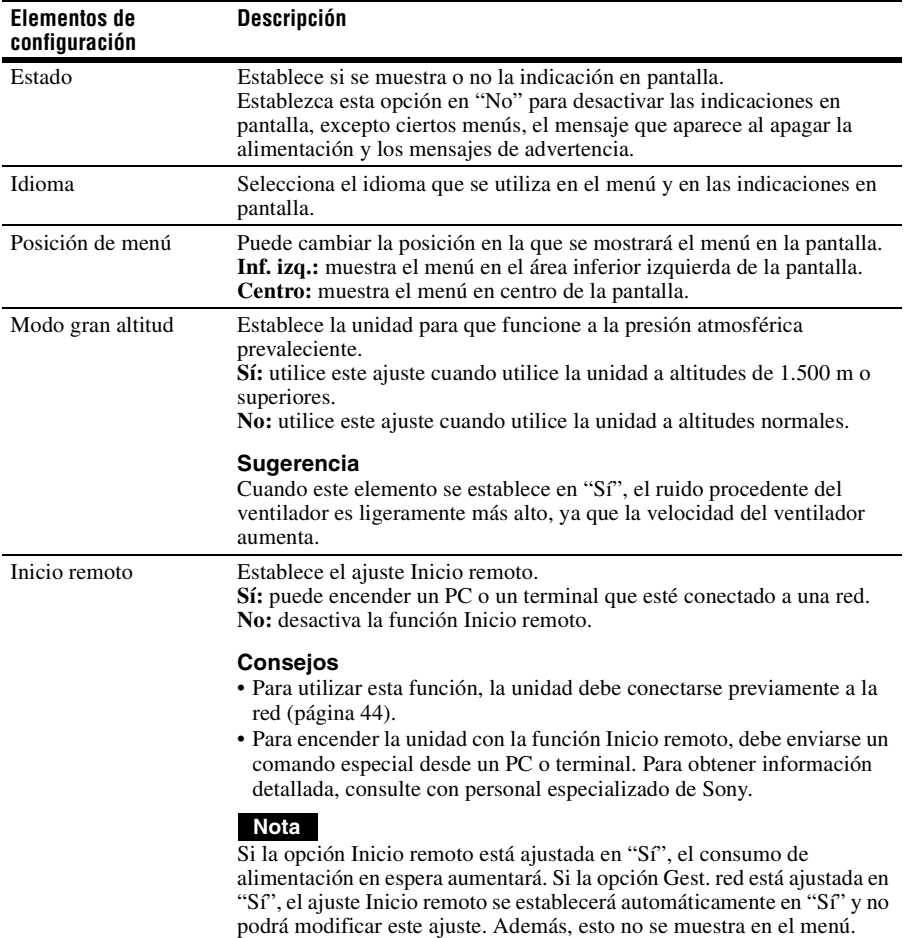
<span id="page-36-0"></span>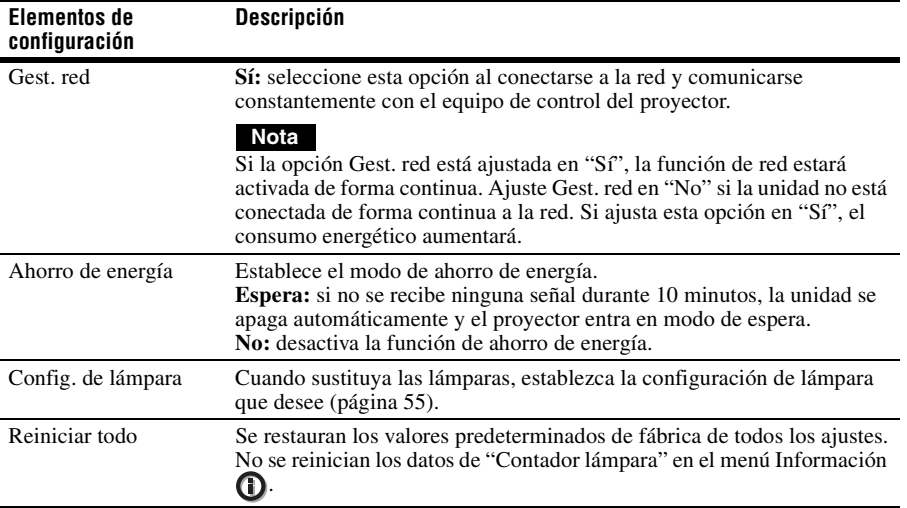

## **Menú Función**

El menú Función se utiliza para cambiar la configuración de las diversas funciones de la unidad.

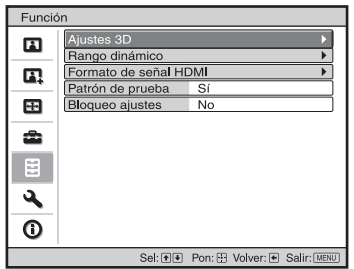

<span id="page-37-0"></span>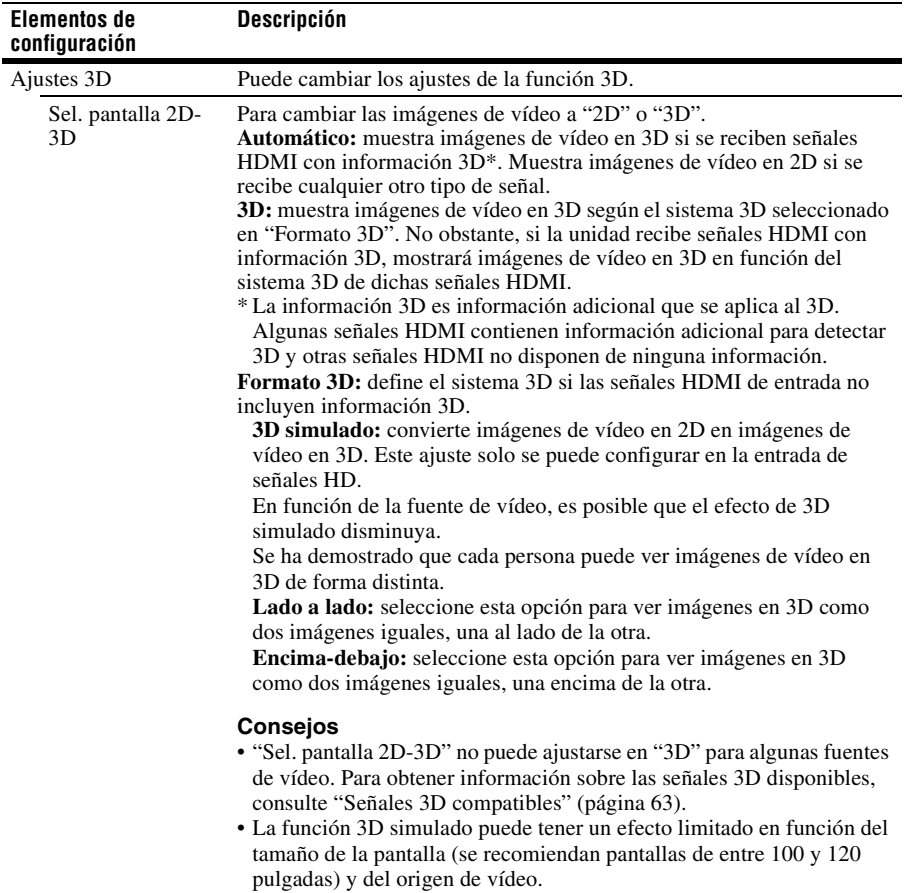

<span id="page-38-0"></span>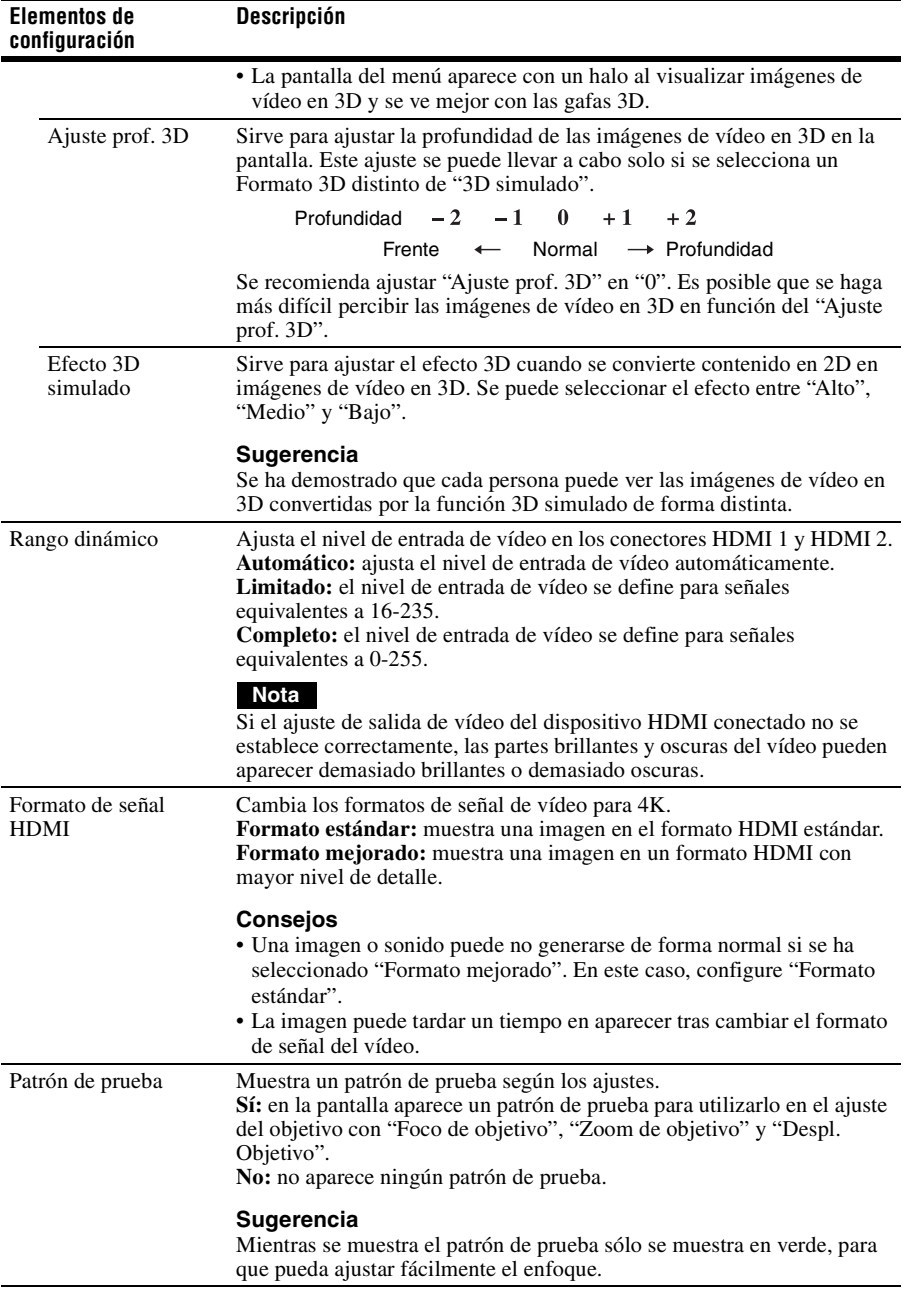

<span id="page-39-0"></span>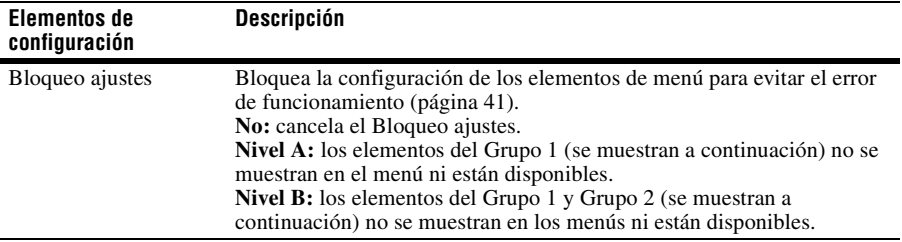

### <span id="page-40-0"></span>**Elementos bloqueados por Bloqueo ajustes**

#### **Menú Imagen**

Reiniciar Creación realidad Diafragma avan. Potenc. Contraste Control lámp. **Motionflow Contraste** Brillo Color Tonalidad Temp. de color Nitidez NR MPEG NR Gradación suave Modo Film Corr. Gamma Corr. color Reforzar blanco x.v.Color HDR Esp. de color Reduc. retraso ent.

#### **Grupo 1 Grupo 2**

#### **Menú Configuración**

Estado Idioma Posición de menú Modo gran altitud Inicio remoto Gest. red Ahorro de energía Config. de lámpara

#### **Menú Función**

Rango dinámico Patrón de prueba

#### **Menú Instalación**

Inversión imagen Control objetivo Obj. anamórfico Selección disparador Receptor IR Alineac. panel Conf. red

#### **Menú Imagen avanzada**

Calibración auto.

## **Menú Instalación**

El menú Instalación se utiliza para cambiar la configuración de la instalación.

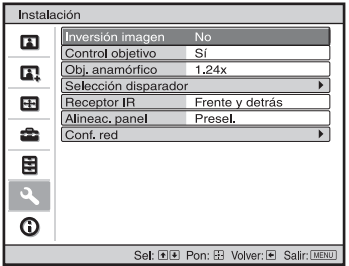

<span id="page-41-0"></span>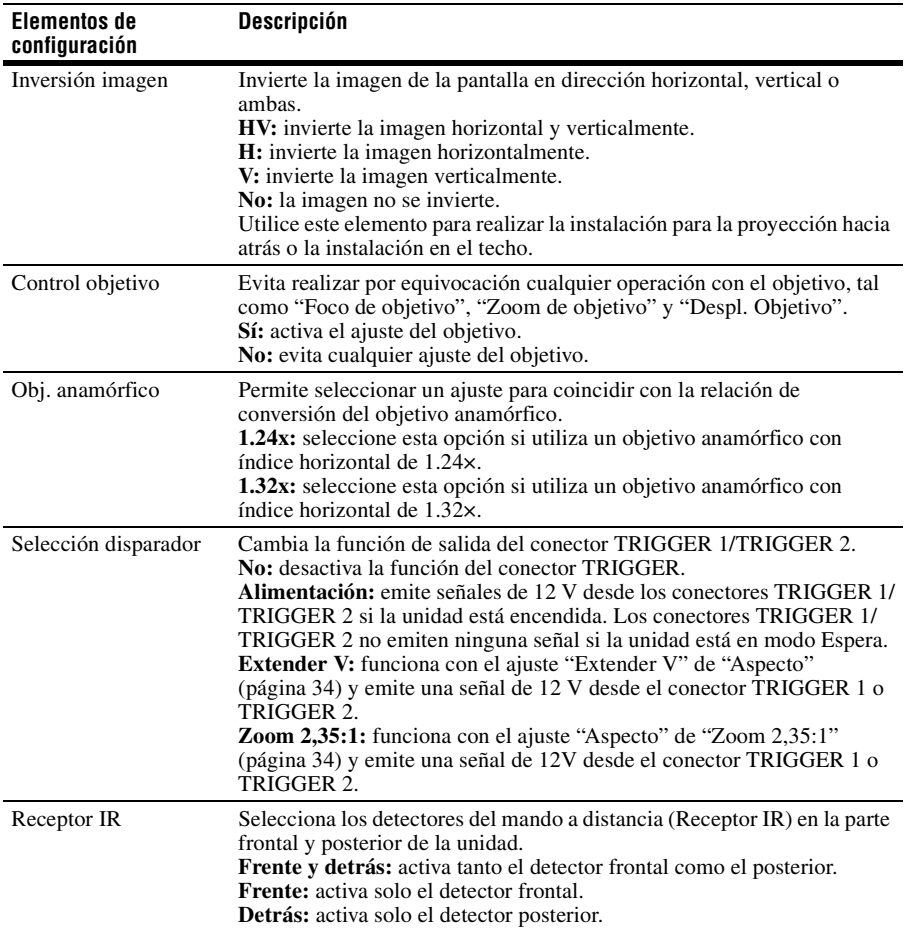

<span id="page-42-0"></span>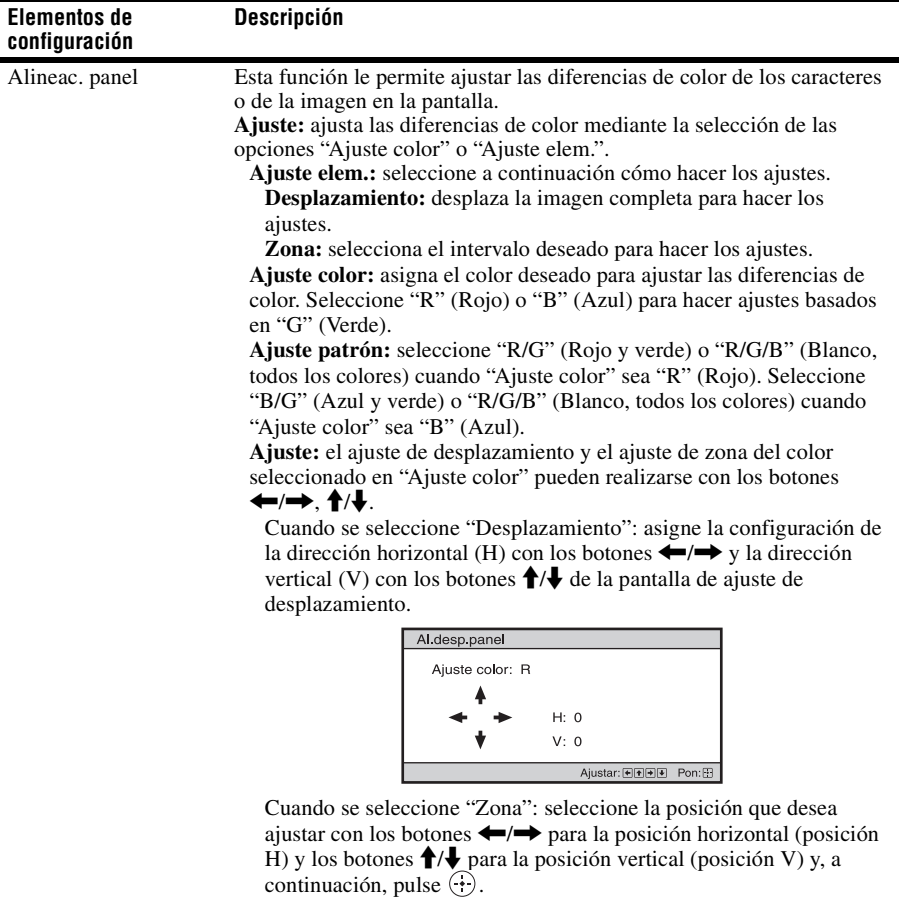

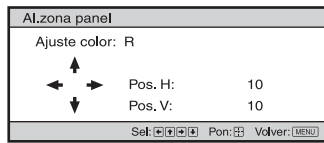

Seleccione la cantidad a ajustar con los botones  $\leftrightarrow$   $\rightarrow$  para la dirección horizontal (dirección H) y los botones  $\uparrow/\downarrow$  para la dirección vertical (dirección V). Puede seleccionar de nuevo la posición de ajuste presionando  $\left(\cdot\right)$ .

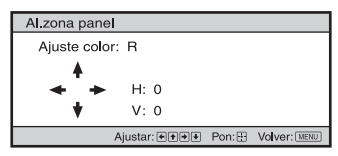

**Reiniciar:** vuelve a la configuración de fábrica. **Presel.:** se han preseleccionado los datos optimizados.

<span id="page-43-0"></span>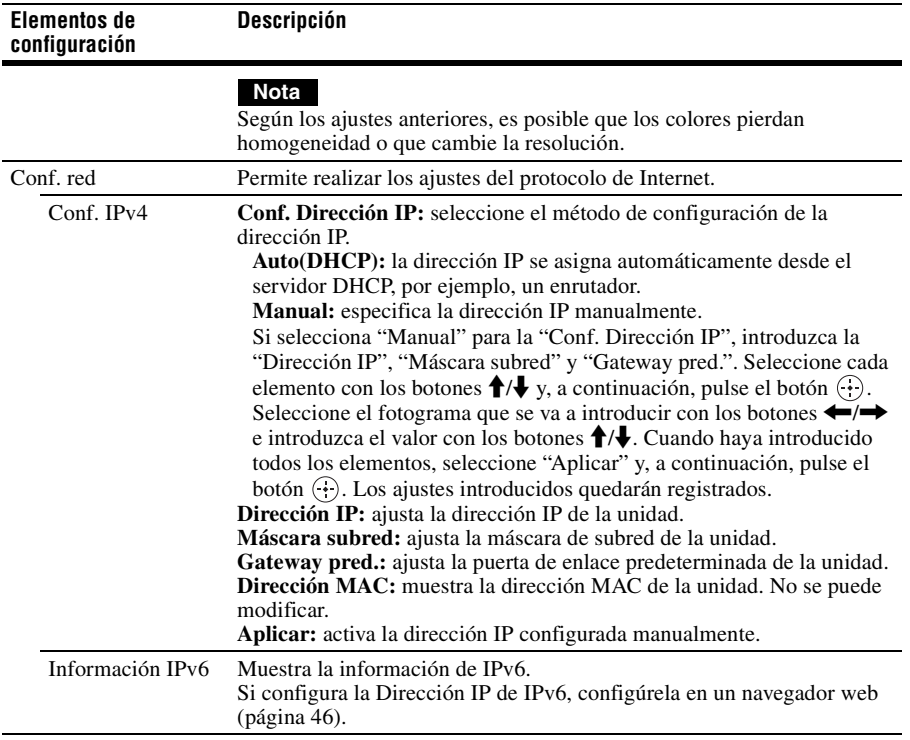

## <span id="page-44-0"></span>**Menú Información**

El menú Información muestra el nombre de modelo, el número de serie, el tipo/formato de señal de entrada, la versión de software y las horas de uso acumuladas de la lámpara.

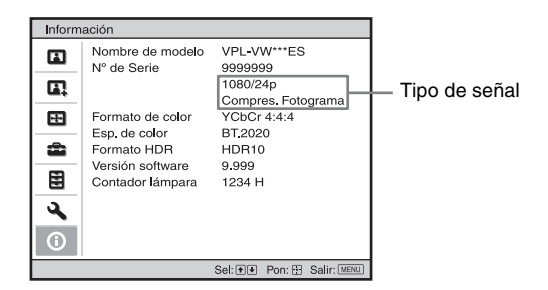

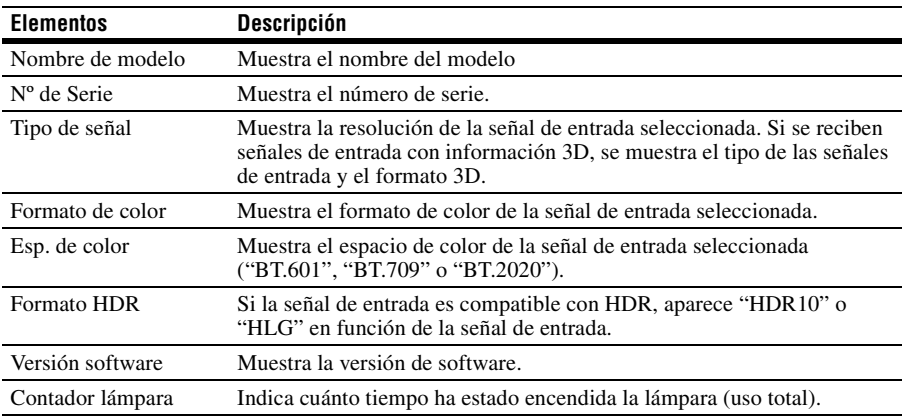

#### **Nota**

No es posible ajustar ni modificar las indicaciones de la lista anterior.

### **Acerca de la memoria preestablecida**

Esta unidad dispone de datos de imagen predeterminados para ajustar correctamente los datos preestablecidos para señales de entrada en función de la señales mostradas en ["Señales](#page-59-0)  [predefinidas" \(página 60\)](#page-59-0) (la memoria preestablecida). Al introducirse una señal predefinida, la unidad detecta automáticamente el tipo de señal y recupera los datos correspondientes a la misma de la memoria preestablecida con el fin de ajustarla y obtener una imagen óptima. El tipo de señal se muestra en el menú Información  $\mathbf \Omega$ .

#### **Nota**

Según la señal de entrada del ordenador, es posible que ciertas partes de la pantalla no se visualicen correctamente o estén ocultas.

## **Uso de funciones de red**

La conexión a la red le permite utilizar las siguientes funciones:

- Comprobación del estado actual de la unidad a través de un navegador web.
- Realización de la configuración de red para la unidad.
- Admite supervisión de la red y protocolo de control (Advertisement, ADCP, AMX DDDP (Dynamic Device Discovery Protocol), Crestron RoomView, Control4).

### **Notas**

- Al conectar este proyector a una red, póngase en contacto con la persona que haya configurado la red. La red debe estar protegida.
- Al utilizar este proyector conectado a la red, acceda a la ventana de control desde un navegador web y modifique la limitación de acceso de los valores predeterminados de fábrica [\(página 48\).](#page-47-0) Se recomienda cambiar la contraseña periódicamente.
- Cuando haya terminado con la configuración desde el navegador web, ciérrelo para salir de la sesión.
- Las pantallas de menú que se utilizan en la siguiente explicación pueden variar en función del modelo que utilice.
- Los navegadores web admitidos son Internet Explorer 8/9/10/11.
- Únicamente se admite el inglés como idioma.
- Si el navegador de su ordenador está establecido en [Usar servidor proxy] cuando accede a la unidad desde su ordenador, haga clic en la marca de verificación para establecer el acceso sin utilizar un servidor proxy.
- AMX DDDP no es compatible con IPv6.
- Estas funciones de red están disponibles cuando la unidad está encendida.

## <span id="page-45-0"></span>**Visualización de la ventana de control de la unidad en un navegador web**

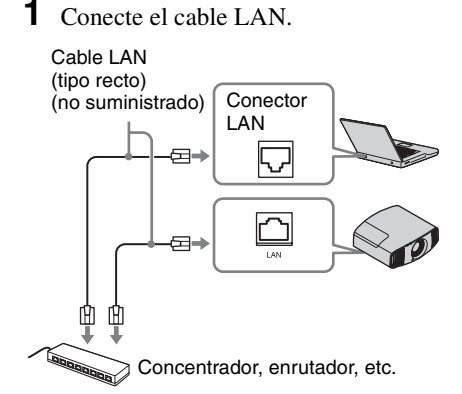

- **2** Ajuste la configuración de red de la unidad mediante "Conf. red" en el menú Instalación  $\triangle$  [\(página 44\)](#page-43-0).
- **3** Inicie un navegador web en el ordenador, introduzca la siguiente dirección en el campo de dirección y, a continuación, pulse la tecla Enter del ordenador.

http://xxx.xxx.xxx.xxx (xxx.xxx.xxx.xxx: dirección IP de la unidad)

#### **Al conectarse mediante la dirección IPv6**

http://[xxxx:xxxx:- xxxx]

Puede confirmar la dirección IP de la unidad en "Conf. red" en el menú Instalación **a**.

En el navegador web aparecerá la siguiente ventana:

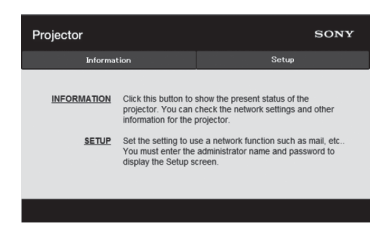

Cuando haya realizado la configuración de la red, solamente podrá abrir la ventana de control si lleva a cabo el paso **3** de este procedimiento.

## **Operación de la ventana de control**

### **Cambio de página**

Haga clic en uno de los botones de cambio de página para visualizar la página de configuración que desee.

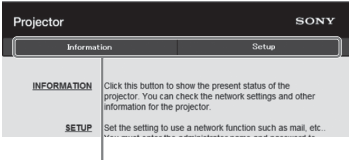

Botones de cambio de página

### **Configuración de la limitación de acceso**

Puede limitar el acceso de un usuario a cualquier página en particular.

**Administrator:** acceso permitido a todas las páginas

**User:** acceso permitido a todas las páginas, excepto a la página Setup

Al acceder a la página Setup por primera vez, introduzca "root" como nombre de usuario y "Projector" como contraseña en el cuadro de diálogo de autenticación. Al iniciar sesión por primera vez, se muestra la ventana en la que se le pide que cambie la contraseña. Siga las instrucciones de la pantalla para cambiar la contraseña. El nombre del administrador está predeterminado en "root".

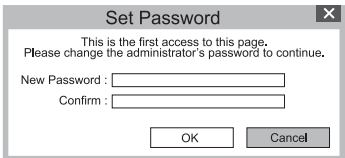

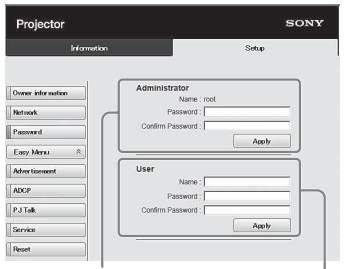

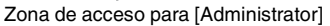

Zona de acceso para [User]

<span id="page-47-0"></span>La contraseña puede modificarse en el apartado Password de la página Setup. Cuando cambie la contraseña, introduzca una contraseña nueva.

Las contraseñas del administrador y del usuario deben tener entre 8 y 16 caracteres y deben incluir números y letras. La contraseña diferencia entre mayúsculas y minúsculas.

La contraseña predeterminada "Projector" no puede utilizarse como nueva contraseña.

#### **Nota**

Si olvida la contraseña, consulte con personal especializado de Sony.

La contraseña se restablecerá con su permiso.

#### **Confirmación de la información relacionada con la unidad**

Puede confirmar la configuración actual de la unidad en la página Information.

| Information      |                                                  | Setup       |  |
|------------------|--------------------------------------------------|-------------|--|
| Information      |                                                  |             |  |
| <b>PROJECTOR</b> | <b>Model Name</b>                                |             |  |
|                  | Serial No.<br>Location                           | 9999999     |  |
| <b>STATUS</b>    | Power                                            | POWER ON    |  |
|                  | <b>Input</b>                                     | <b>HOM</b>  |  |
| <b>NETWORK</b>   | IP <sub>v4</sub>                                 |             |  |
|                  | <b>IP Address Setup</b>                          | Auto (DHCP) |  |
|                  | <b>IP Address</b>                                |             |  |
|                  | <b>Subnet Mask</b>                               |             |  |
|                  | <b>Default Gateway</b>                           |             |  |
|                  | IPv6                                             |             |  |
|                  | <b>IPv6 Address Setup</b><br><b>IPv6 Address</b> | Auto        |  |
|                  | Prefix                                           | $\Omega$    |  |
|                  | <b>Default Gateway</b>                           |             |  |
|                  | <b>MAC Address</b>                               |             |  |

Área de información

## **Solución de problemas**

Si la unidad parece no funcionar correctamente, intente diagnosticar y corregir el problema utilizando las siguientes instrucciones. Si el problema no se soluciona, consulte con personal especializado de Sony.

#### **Alimentación**

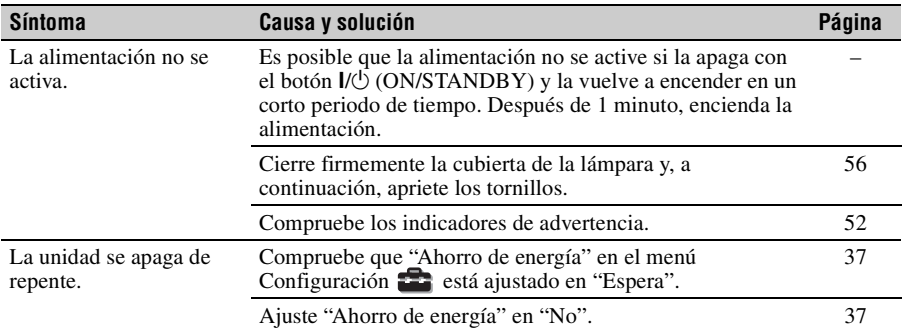

#### **Imagen**

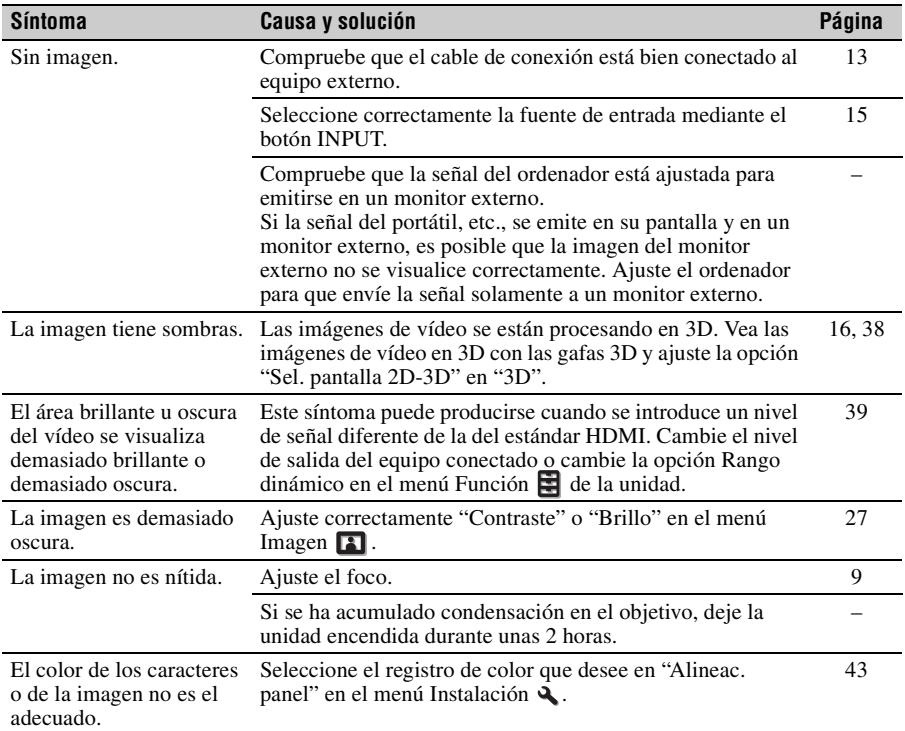

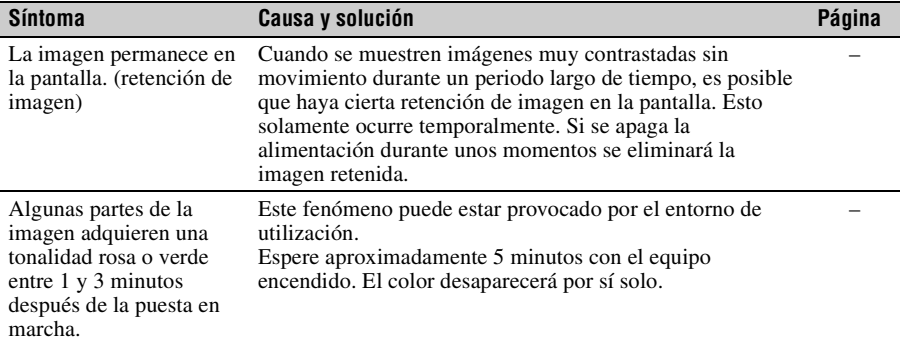

### **Indicación en pantalla**

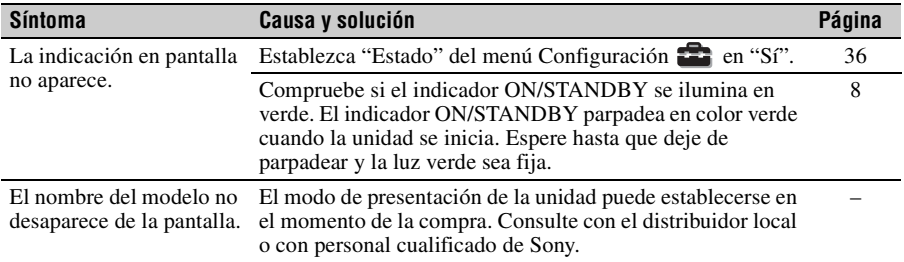

### **Mando a distancia**

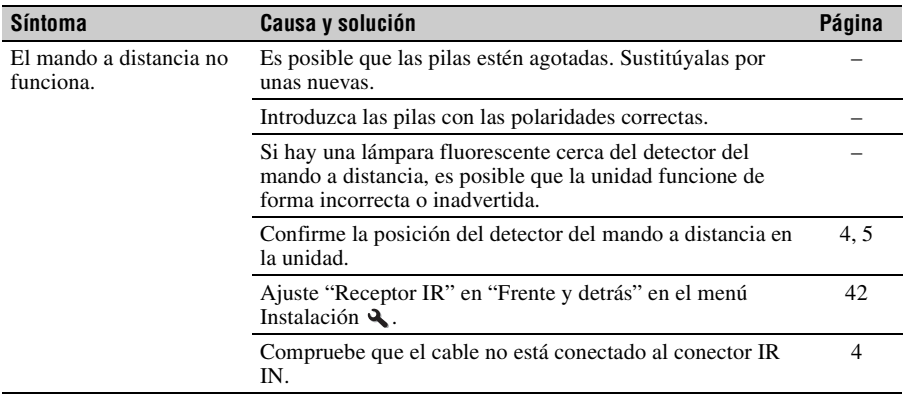

### **Imágenes de vídeo en 3D**

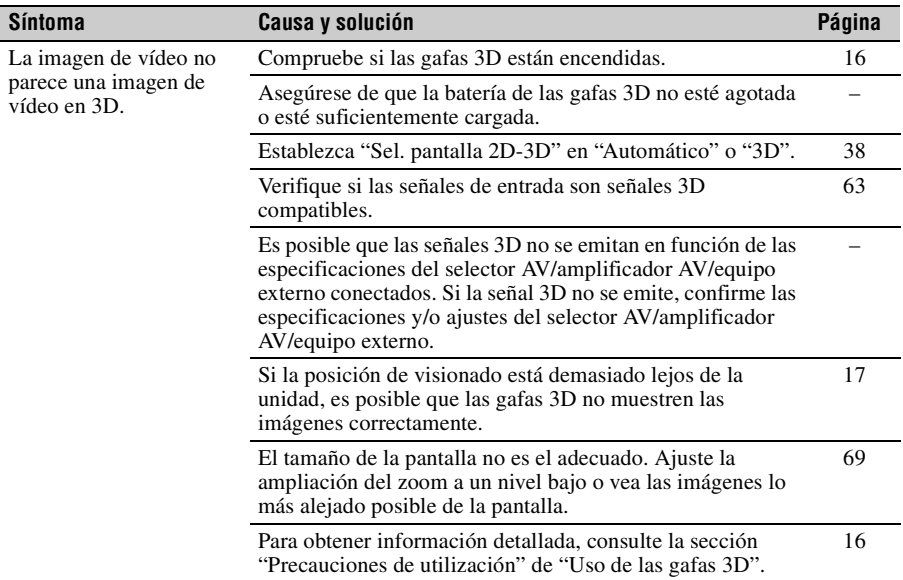

### **Otros**

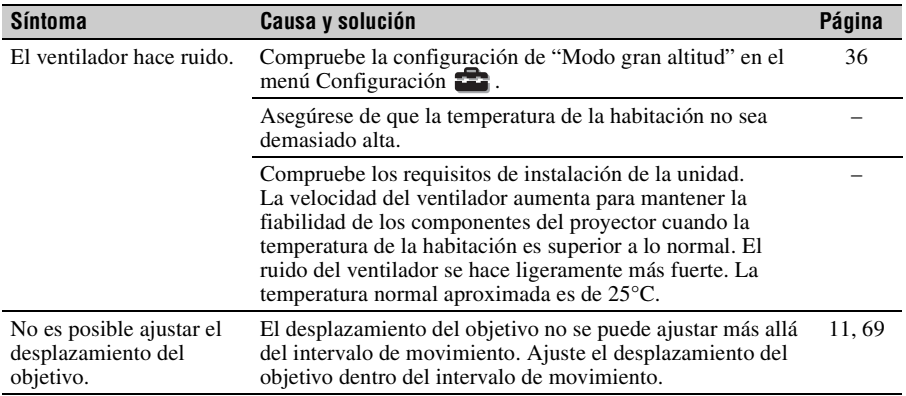

## <span id="page-51-0"></span>**Indicadores de aviso**

El indicador ON/STANDBY o WARNING se enciende o parpadea si el proyector tiene algún problema.

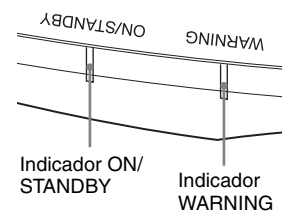

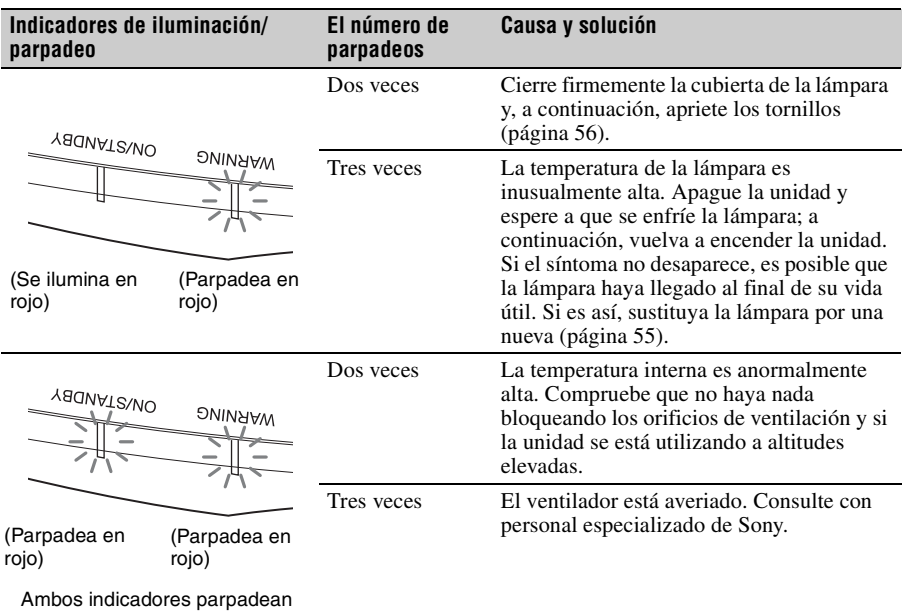

#### **Nota**

Si los síntomas persisten, incluso después de emplear los métodos mencionados, consulte con personal cualificado de Sony.

Si el indicador empieza a parpadear de una forma diferente a la indicada, desconecte y después conecte la alimentación con el botón  $\mathsf{I\!/\!\!\!\!\cup}$  (encendido/en espera) del control remoto o del panel de control de la unidad.

Si el síntoma vuelve a aparecer, consulte con personal cualificado de Sony.

## **Listas de mensajes**

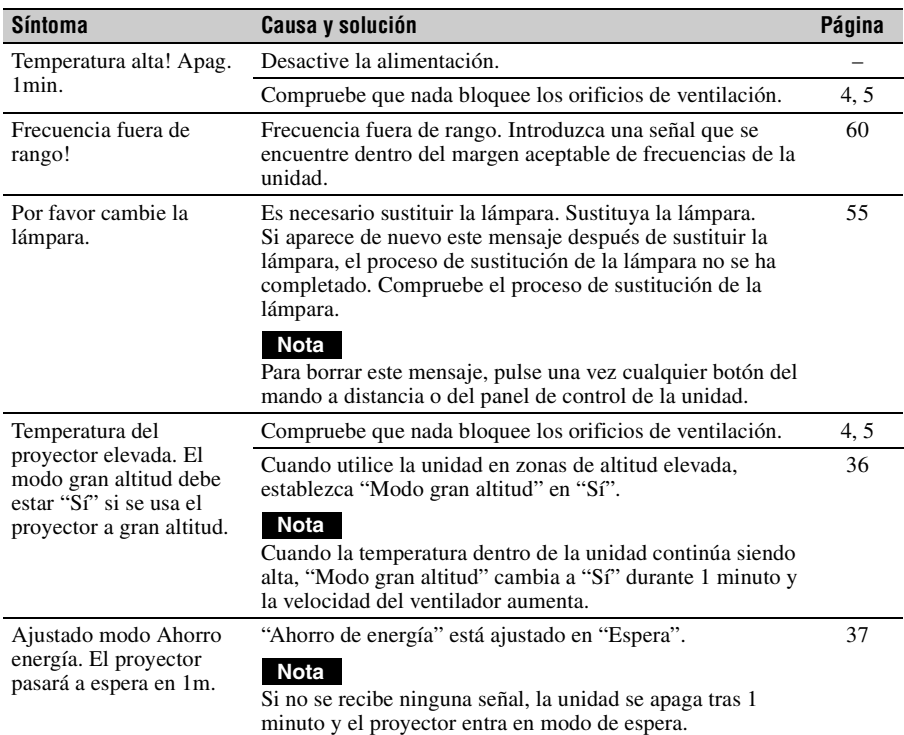

### **Mensajes de advertencia**

### **Mensajes de precaución**

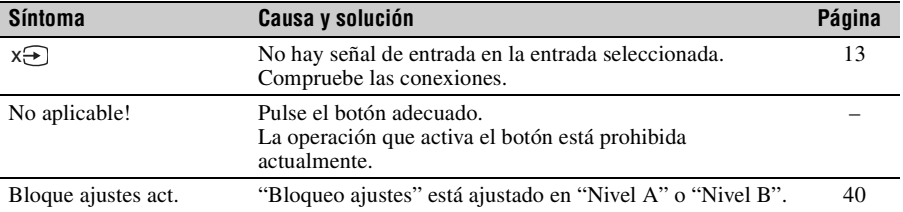

## **Actualización del software**

Puede descargar archivos para actualizar el software de la unidad. Copie los archivos descargados en su memoria USB, introduzca la memoria USB en el correspondiente terminal de la unidad y, a continuación, realice la actualización.

Para utilizar las funciones actualizadas, introduzca un dispositivo de memoria USB en el PC conectado a Internet.

Descargue los archivos actualizados desde el siguiente sitio web de Sony:

http://www.pro.sony.eu/

En el sitio web también se explica cómo instalar la actualización.

### **Nota**

No es posible utilizar algunas memorias USB. Para obtener más información, consulte el sitio web indicado arriba.

## **Acerca de HDR (alto rango dinámico)**

HDR es una técnica de vídeo que permite capturar mejor las zonas oscuras y las zonas claras en comparación con técnicas de vídeo anteriores.

## **Acerca de la función 3D simulado**

- Utilice la función 3D simulado teniendo en cuenta que la imagen se verá de manera diferente a las imágenes originales, ya que esta función convierte las imágenes de vídeo.
- Tenga en cuenta que si se utiliza la unidad de forma comercial o para la exhibición pública, la visualización de imágenes de vídeo en 2D como imágenes de vídeo en 3D mediante la conversión a 3D simulado puede constituir una infracción de los derechos de los autores o de los productores, que gozan de protección legal.

## **AVISOS LEGALES Y LICENCIAS DEL SOFTWARE UTILIZADO EN ESTE PRODUCTO**

Consulte "Software License Information" (documento aparte).

## <span id="page-54-0"></span>**Sustitución de la lámpara**

La lámpara que se utiliza como fuente de luz tiene una determinada vida útil. Cuando la luz de la lámpara pierde intensidad, el balance de color de la imagen se vuelve extraño, o aparece el mensaje "Por favor cambie la lámpara.", es posible que la lámpara esté agotada. Sustituya inmediatamente la lámpara por una nueva (no suministrada).

#### **Sugerencia**

La vida útil de la lámpara utilizada como fuente de luz cambia en función del entorno de instalación o las condiciones de uso. Puede utilizar la lámpara durante más tiempo si evita apagarla hasta que transcurran unos minutos después de encenderla.

#### **Herramientas que necesita para empezar:**

- Lámpara de proyector LMP-H280 (opcional)
- Destornillador Phillips estándar
- Paño (como protección contra arañazos)

### **Precaución**

- La lámpara continúa estando caliente después de haber apagado la unidad con el botón  $\mathsf{I}/\mathsf{U}$  (ON/STANDBY). Si toca la lámpara, puede quemarse los dedos. Antes de sustituir la lámpara, espere al menos 1 hora hasta que se enfríe.
- No toque la superficie de la lámpara. Si la toca, limpie las huellas con un paño suave.
- Ponga especial cuidado al reemplazar la lámpara cuando la unidad esté instalada en el techo.
- Si cambia la lámpara de una unidad instalada en el techo, no se coloque directamente debajo de la cubierta de la lámpara. Cuando quite la trampilla de la lámpara (tapa interior), evite doblarla. Si la lámpara explotase, los fragmentos podrían herirle.

• Al retirar la unidad de la lámpara, asegúrese de que se encuentra en posición horizontal y tire hacia arriba. No incline la unidad de la lámpara. Si tira hacia fuera de la unidad de la lámpara mientras se encuentra inclinada y la lámpara se rompe, los fragmentos pueden dispersarse y provocar lesiones.

#### **Notas**

- Asegúrese de utilizar la lámpara de proyector LMP-H280 para la sustitución. Si utiliza otras lámparas que no sean la LMP-H280, la unidad podría averiarse.
- No olvide apagar la unidad y desenchufar el cable de alimentación antes de sustituir la lámpara; a continuación, compruebe que el indicador ON/STANDBY está apagado.
- **1** Apague la unidad y desenchufe el cable de alimentación de CA.
- **2** Cuando coloque la unidad sobre una superficie plana tal como una mesa de escritorio, etc., coloque un paño para evitar rayar la superficie. Coloque la unidad sobre el paño.

### **Nota**

Asegúrese de que la unidad se encuentra en una superficie estable.

**3** Mientras presiona la parte  $\bigcirc$  indicada en la ilustración de la cubierta de la lámpara, deslice  $\Theta$  y, a continuación, abra la cubierta de la lámpara  $(2)$ .

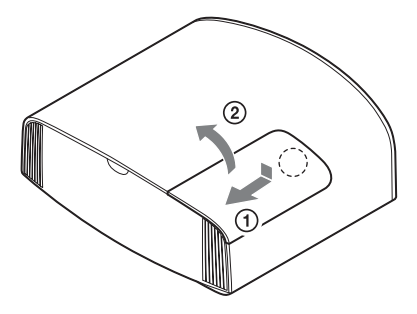

**4** Afloje el tornillo de la trampilla de la lámpara (tapa interior) con un destornillador de estrella y abra la trampilla.

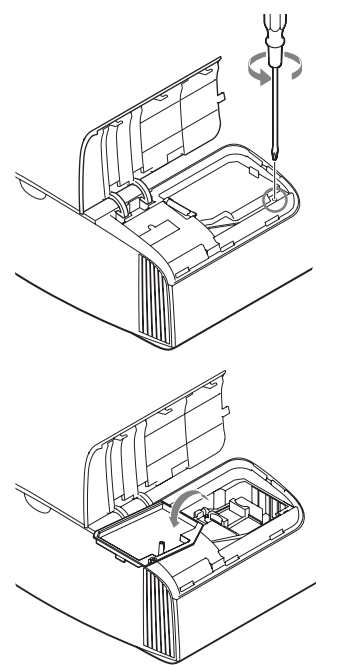

**5** Afloje los 3 tornillos de la unidad de la lámpara con el destornillador de estrella. Levante el asa y, a continuación, tire de la lámpara para extraerla.

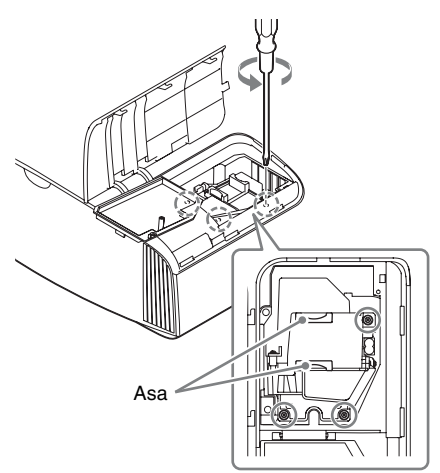

#### **Notas**

- No afloje los demás tornillos; afloje solo los 3 tornillos especificados.
- Sujete la lámpara por el asa para extraerla y colocarla.
- <span id="page-55-0"></span>**6** Sujete la nueva lámpara por el asa con firmeza y presione hasta que llegue al fondo. Seguidamente, apriete los 3 tornillos.

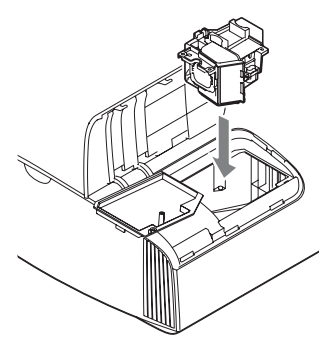

### **Nota**

Tenga cuidado de no tocar el bloque óptico del interior de la unidad.

**7** Cierre la trampilla de la lámpara (tapa interior) y, a continuación, apriete el tornillo.

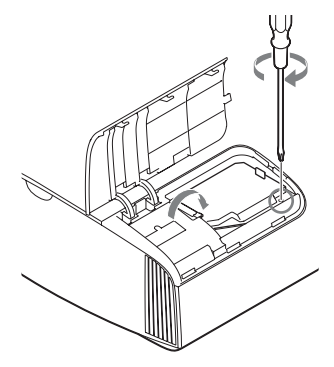

**8** Cierre la cubierta de la lámpara.

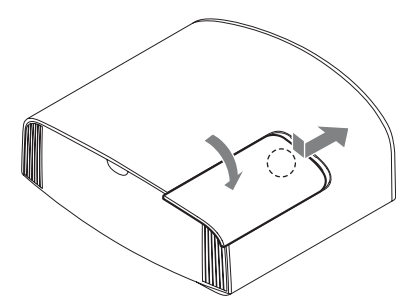

**9** Limpie el polvo de los orificios de ventilación (entrada) con un paño suave.

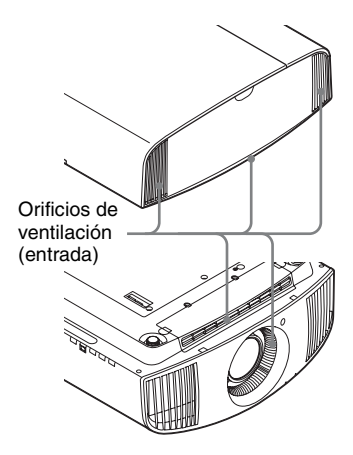

**10**Encienda la unidad y, a continuación, seleccione el elemento de configuración de la lámpara en el menú Configuración **....**.

Se mostrará la pantalla de menú siguiente.

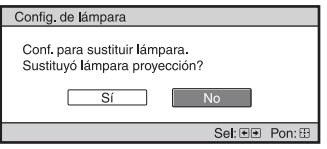

#### **Sugerencia**

Si "Bloqueo ajustes" está establecido en "Nivel B", establezca "No" una vez.

## **11**Seleccione "Sí".

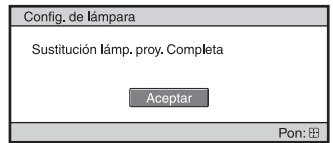

### **Precaución**

Para evitar descargas eléctricas o incendios, no introduzca las manos en el compartimento de sustitución de la lámpara, ni permita que se introduzcan líquidos ni ningún otro objeto.

### **Notas**

- La unidad no se encenderá si la lámpara no está bien instalada.
- La unidad no se encenderá si la cubierta de la lámpara no está bien cerrada.
- Para borrar un mensaje que aparezca en la pantalla, pulse una vez cualquier botón del mando a distancia o del panel de control de la unidad.

#### **Nota sobre la sustitución de la lámpara si se rompe, en caso de instalación en el techo**

Si la lámpara se rompe, los fragmentos rotos podrían salir disparados y provocar heridas. Si la unidad está instalada en el techo, quite la trampilla de la lámpara (tapa interior) deslizándola en horizontal y levantando suavemente cuando esté abierta a 30 grados. Evite doblar la trampilla de la lámpara (tapa interior).

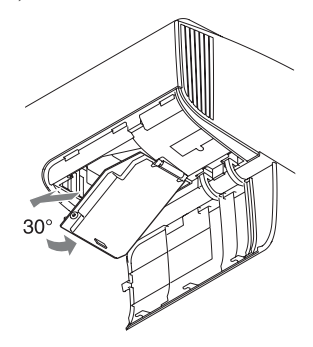

#### **Nota**

Esta lámpara contiene mercurio. Las reglas para desechar tubos fluorescentes usados dependen de dónde viva. Siga la normativa de desecho de residuos de su zona.

## **Limpieza**

#### **Limpieza de la carcasa**

- Para eliminar el polvo de la carcasa, frótelo suavemente con un paño suave. Si el polvo es persistente, frote con un paño suave ligeramente humedecido con una solución diluida de detergente suave.
- No utilice nunca ningún tipo de estropajo abrasivo, ni limpiadores alcalinos o ácidos, polvos abrasivos ni disolventes volátiles tales como alcohol, benceno, aguarrás o insecticida.
- Limpie la unidad con un paño limpio. Si realiza la limpieza con un paño sucio, podría arañar la unidad.
- Si utiliza tales materiales o mantiene un contacto prolongado con materiales de goma o vinilo puede provocar daños en la superficie de la pantalla y en el material de la carcasa.

# **Especificaciones**

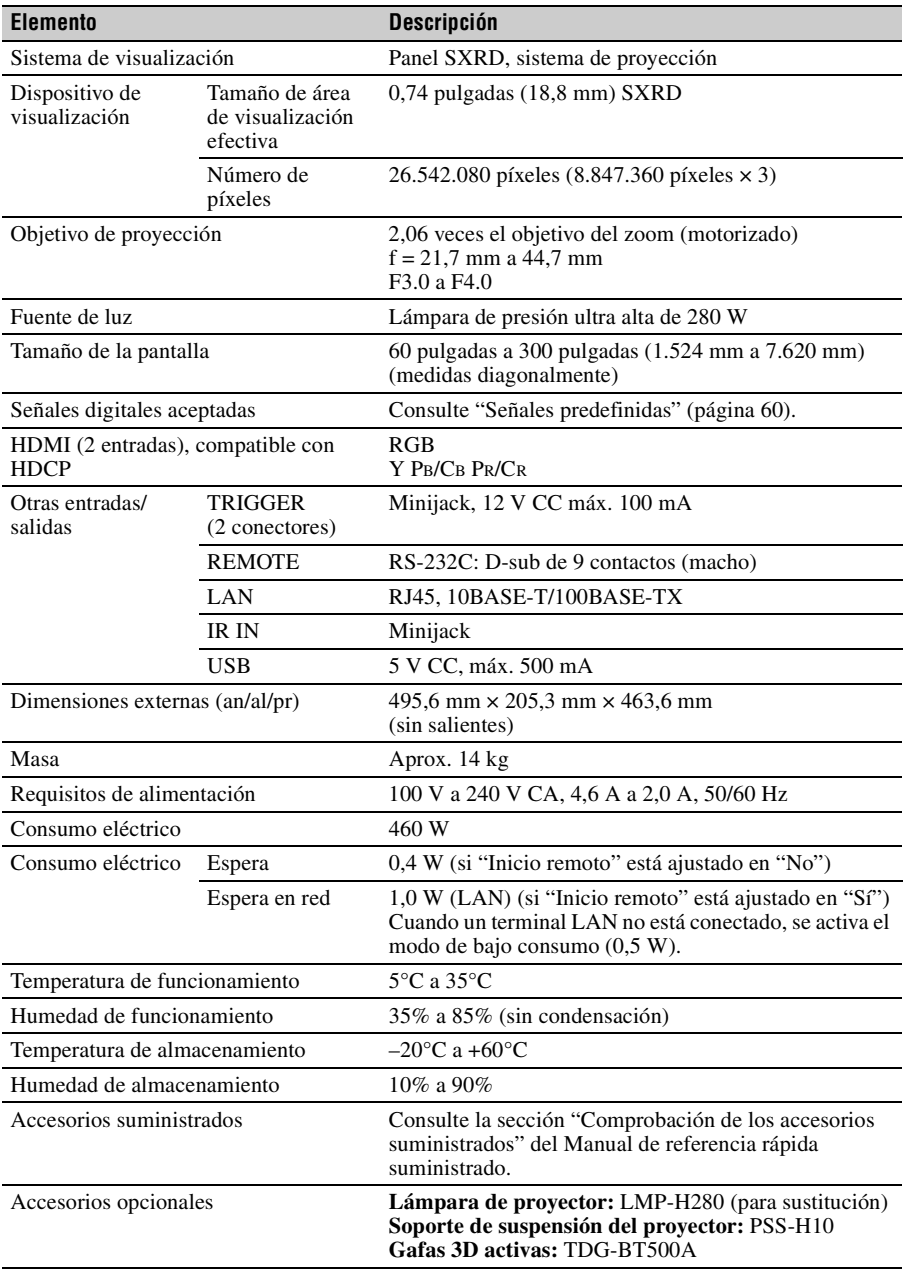

#### **Notas**

- Los valores de masa y dimensiones son aproximados.
- No todos los accesorios opcionales están disponibles en todos los países o zonas. Verifíquelo con su distribuidor local autorizado de Sony.
- La información sobre los accesorios de este manual es vigente a partir de septiembre de 2018.

El diseño y las especificaciones de esta unidad, así como sus accesorios opcionales, pueden variar sin previo aviso.

### <span id="page-59-1"></span><span id="page-59-0"></span>**Señales predefinidas**

La tabla siguiente muestra las señales y formatos de vídeo que puede proyectar utilizando esta unidad.

Si se introduce una señal que no sea la predefinida que se indica a continuación, es posible que la imagen no se muestre correctamente.

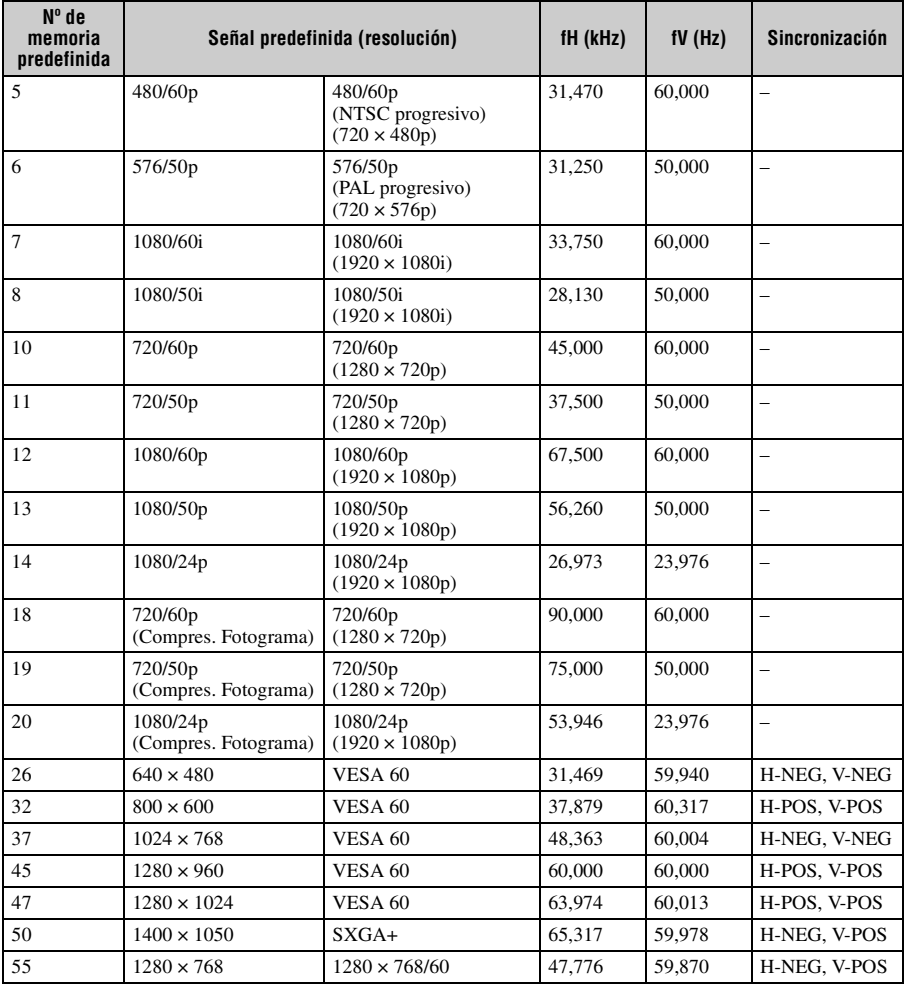

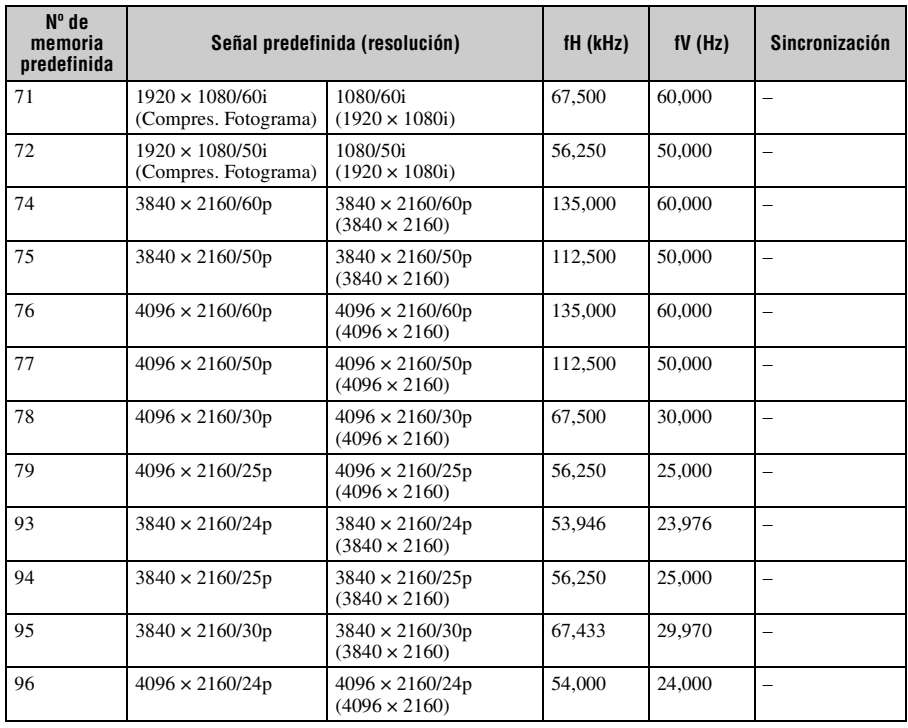

### **Números de memoria preestablecidos para cada señal de entrada**

#### <span id="page-60-0"></span>**Señal digital**

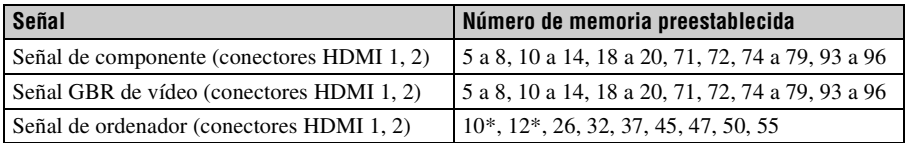

\* Algunas señales digitales entrantes desde ordenadores pueden mostrarse como el número de memoria preconfigurado de la señal de componentes o de vídeo GBR.

### **Señales de entrada y elementos ajustables/de configuración**

Los elementos de menú disponibles para el ajuste varían en función de la señal de entrada. Se indican en las tablas siguientes. Los elementos que no pueden ajustarse no aparecen en el menú.

#### **Menú Imagen**

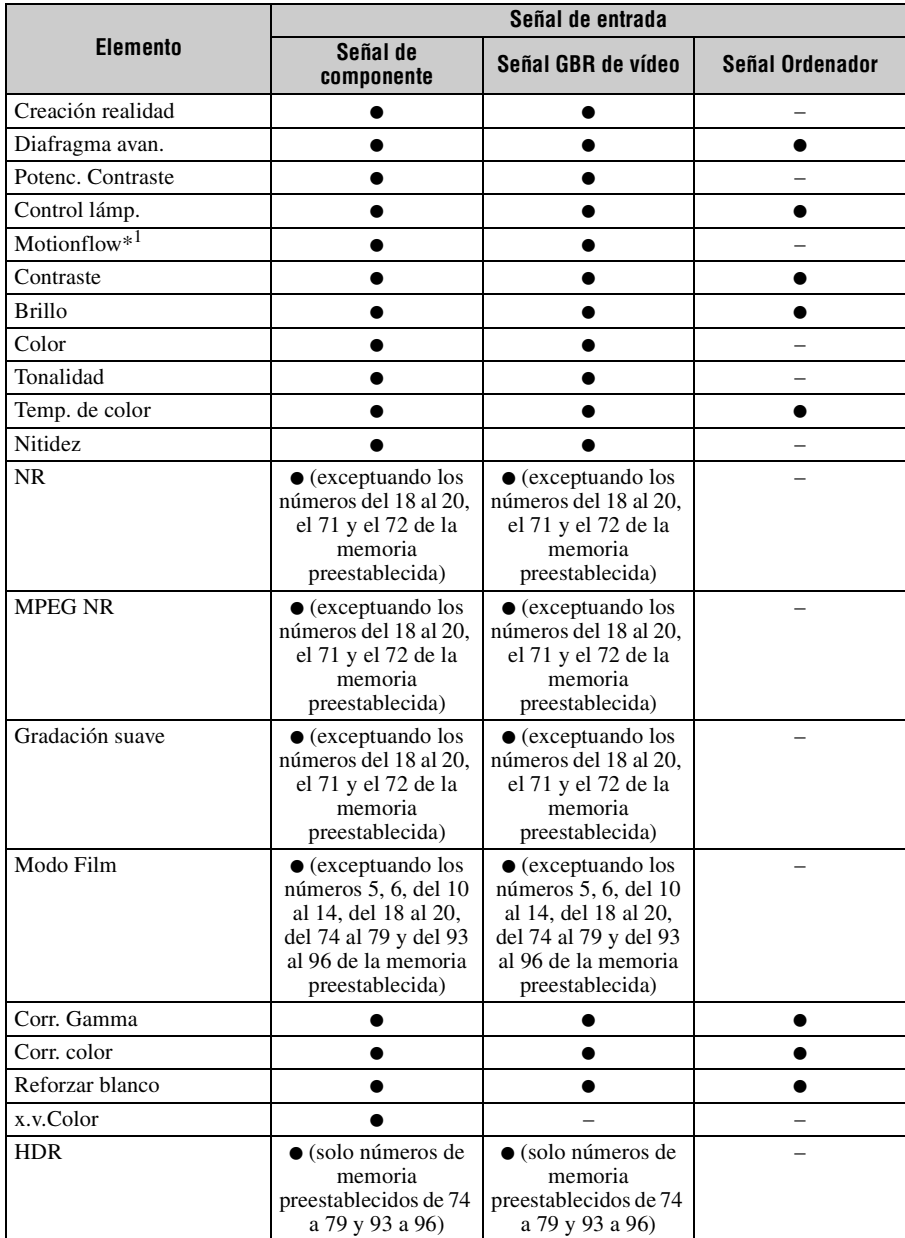

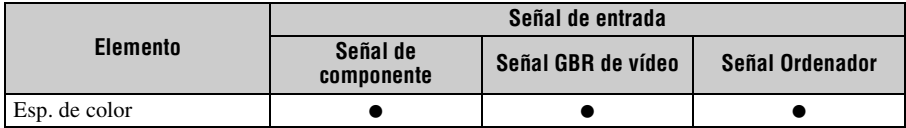

 $\bullet$ : Ajustable/puede establecerse

–: No ajustable/no puede establecerse

\*1: Para obtener más información, consulte las tablas de ["Motionflow" \(página 66\).](#page-65-0)

#### **Menú Pantalla**

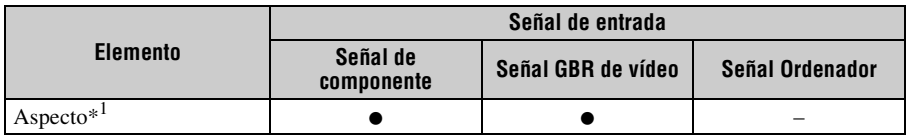

• Ajustable/puede establecerse

–: No ajustable/no puede establecerse

\*1: Para obtener más información, consulte las tablas de ["Modo de aspecto" \(página 65\)](#page-64-0).

#### **Nota**

Cuando conecte un cable, como por ejemplo, un cable HDMI, etc., compruebe el tipo de señal en el menú Información [\(página 45\)](#page-44-0) y ["Señal digital" \(página 61\)](#page-60-0), y los elementos ajustables/que puedan establecerse.

### <span id="page-62-0"></span>**Señales 3D compatibles**

Esta unidad acepta los siguientes tipos de señales 3D.

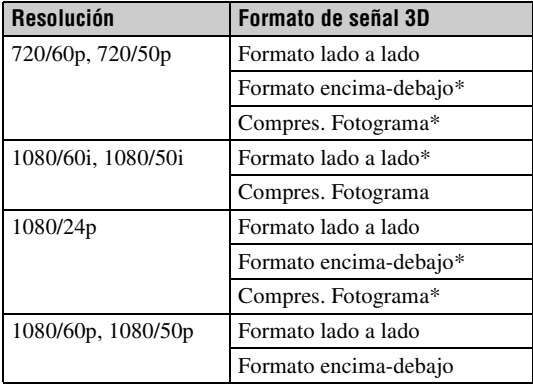

\*: formato 3D obligatorio de los estándares HDMI.

### **Señales 3D y elementos ajustables/de configuración**

Algunas opciones de los menús no siempre están disponibles para su configuración: depende de las señales 3D.

Las opciones que no se pueden ajustar no se visualizan en el menú. En las siguientes tablas incluimos dichas opciones.

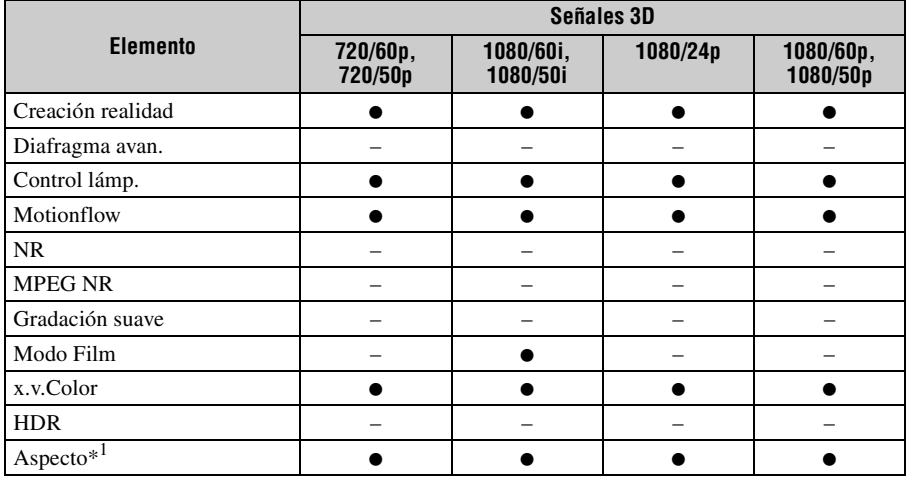

z: Ajustable/puede establecerse

–: No ajustable/no puede establecerse

\*1: Para obtener más información, consulte las tablas de "Modo de aspecto" [\(página 65\)](#page-64-0).

Si la unidad está configurada para convertir imágenes de vídeo en 2D en imágenes de vídeo en 3D, algunas opciones de los menús no siempre están disponibles para su configuración: depende de los ajustes de "Formato 3D" del menú Función . Las opciones que no se pueden ajustar no se visualizan en el menú. En la siguiente tabla incluimos dichas opciones.

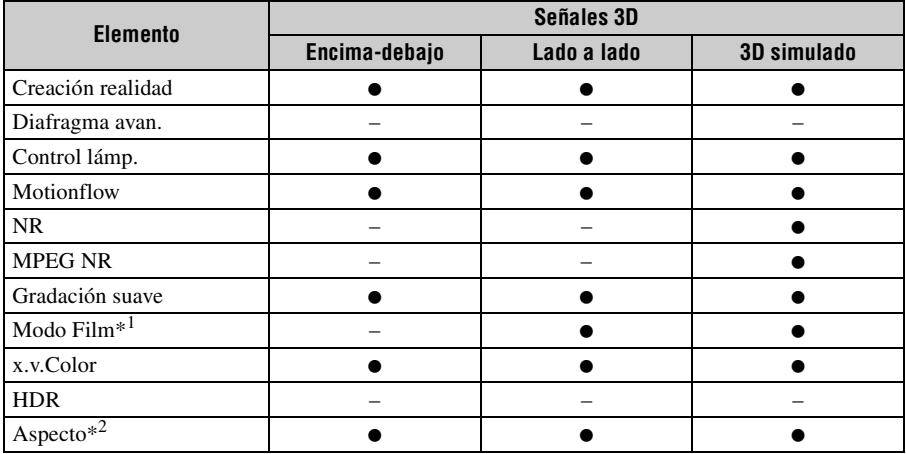

• Ajustable/puede establecerse

–: No ajustable/no puede establecerse

- \*1: Esta opción solo está disponible si se reciben señales 1080/60i o 1080/50i.
- \*2: Para obtener más información, consulte las tablas de ["Modo de aspecto" \(página 65\)](#page-64-0).

### <span id="page-64-0"></span>**Modo de aspecto**

Los elementos que se pueden seleccionar varían en función del tipo de señal de entrada o de formato 3D.

Para obtener más información, consulte las siguientes tablas. Los elementos que no pueden seleccionarse no aparecen en el menú.

#### **2D**

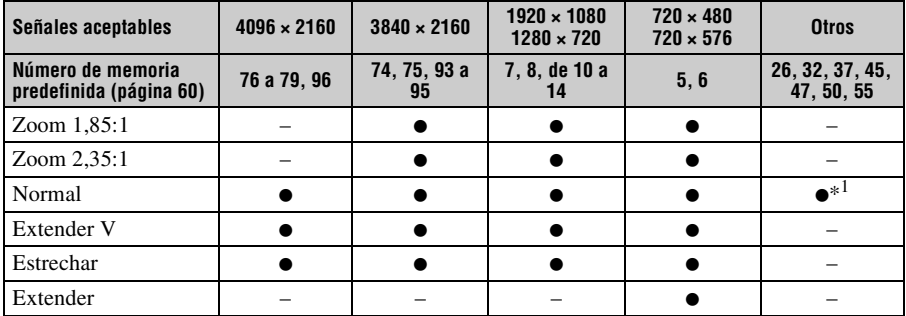

\*1: No se visualiza en el menú si está fijado en Normal.

### **3D**

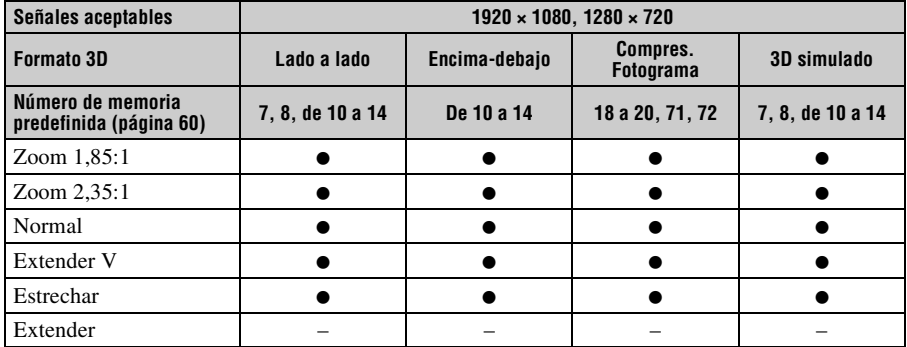

### <span id="page-65-0"></span>**Motionflow**

Los elementos que se pueden seleccionar varían en función del tipo de señal de entrada o de formato 3D.

Para obtener más información, consulte las siguientes tablas. Los elementos que no pueden seleccionarse no aparecen en el menú.

### **2D**

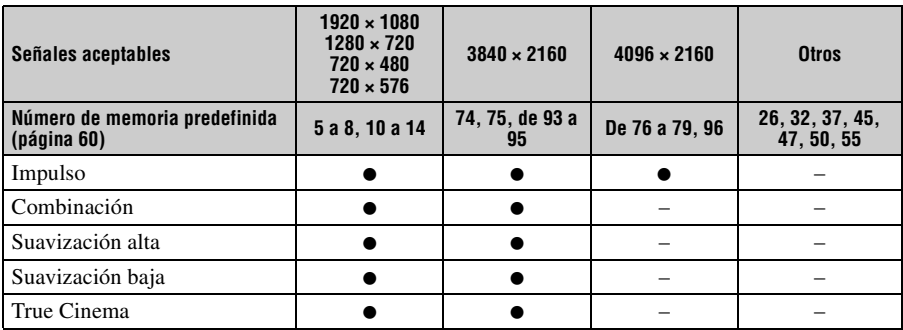

#### **3D**

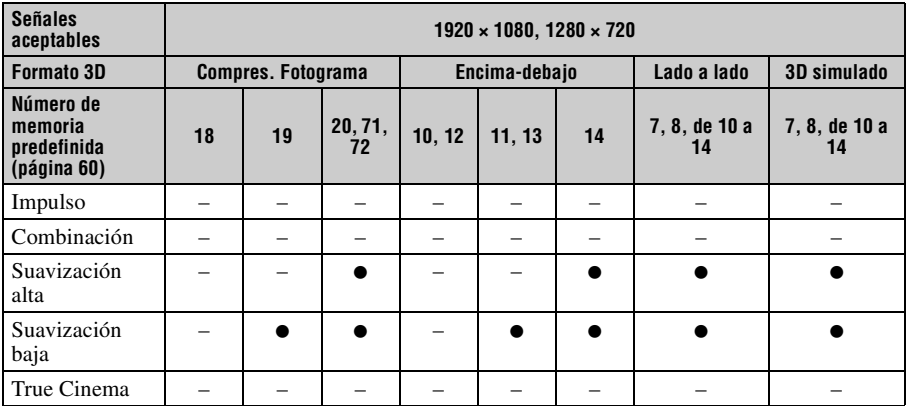

### **Condiciones de almacenamiento de elementos ajustables/de configuración**

Cada artículo configurable/ajustable se almacena individualmente para cada conector de entrada. Para obtener más información, consulte las siguientes tablas.

#### **Números de memoria preestablecidos para cada señal de entrada**

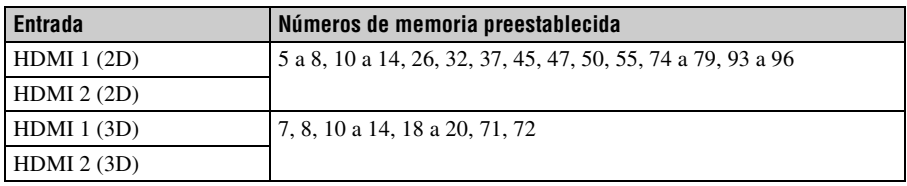

#### **Menú Imagen**

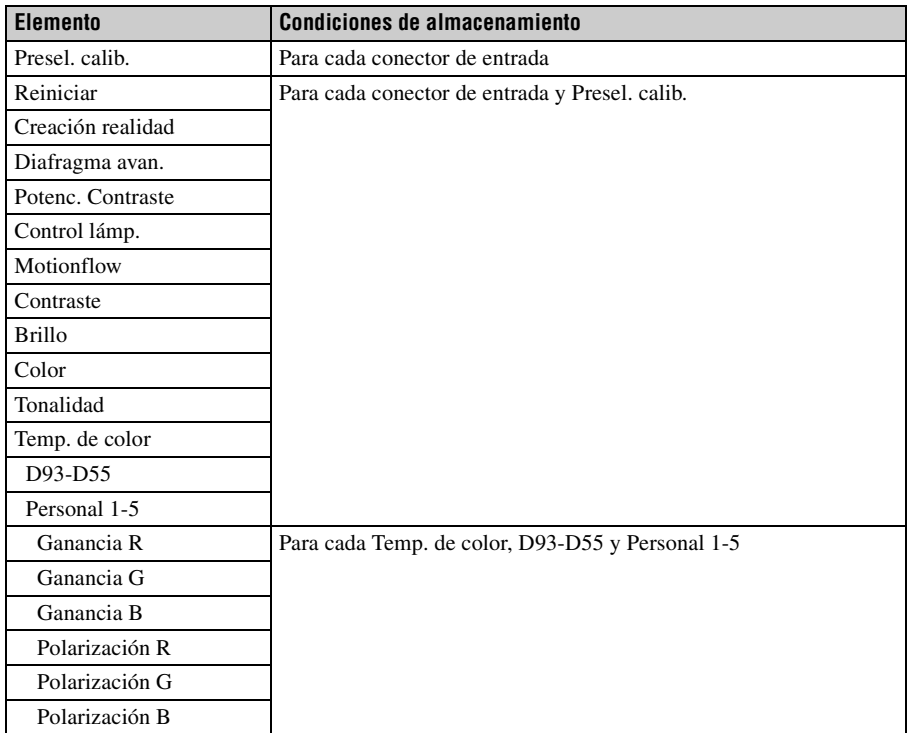

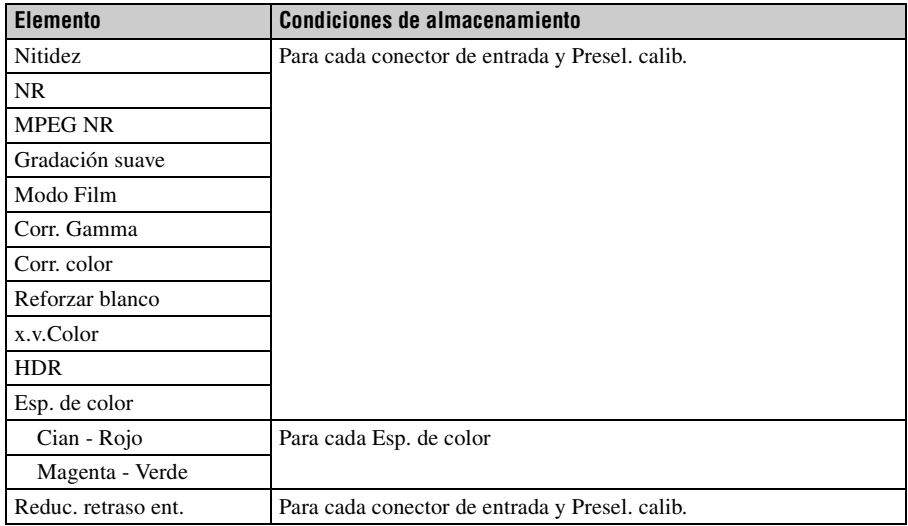

### **Menú Pantalla**

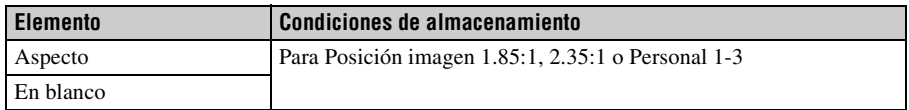

## <span id="page-68-0"></span>**Distancia de proyección y rango de desplazamiento del objetivo**

La distancia de proyección hace referencia a la distancia existente entre la parte frontal del objetivo y la superficie proyectada.

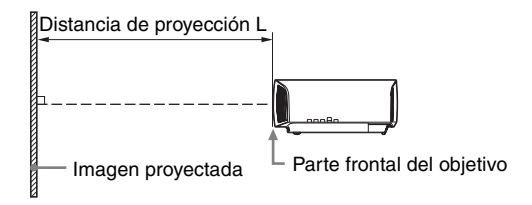

El rango de desplazamiento del objetivo representa la distancia en porcentaje (%) a la que el objetivo se puede desplazar desde el centro de la imagen proyectada. El rango de desplazamiento del objetivo se considera como del 0% cuando el punto A de la ilustración (punto en el que una línea dibujada desde el centro del objetivo y la imagen proyectada se cruzan en ángulo recto) está alineado con el centro de la imagen proyectada y la anchura completa o la altura completa de la imagen proyectada se considera como del 100%.

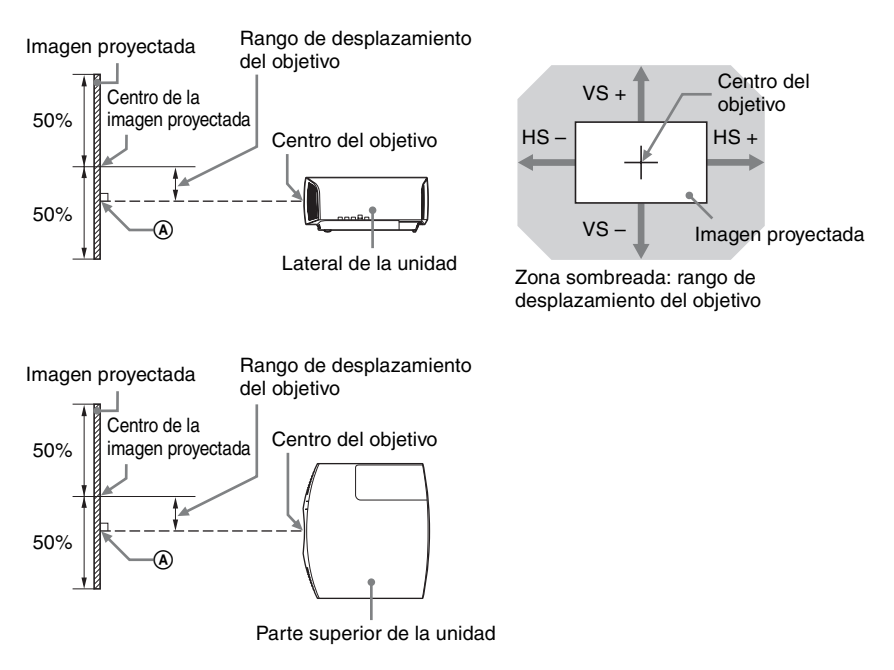

- VS +: rango de desplazamiento vertical del objetivo (arriba) [%]
- VS –: rango de desplazamiento vertical del objetivo (abajo) [%]
- HS +: rango de desplazamiento horizontal del objetivo (derecha) [%]
- HS –: rango de desplazamiento horizontal del objetivo (izquierda) [%]

### **Cuando se proyecta en formato 1,90:1 (Pantalla nativa completa 17:9)**

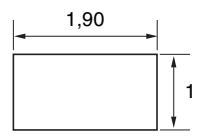

### **Distancia de proyección**

Unidad: m

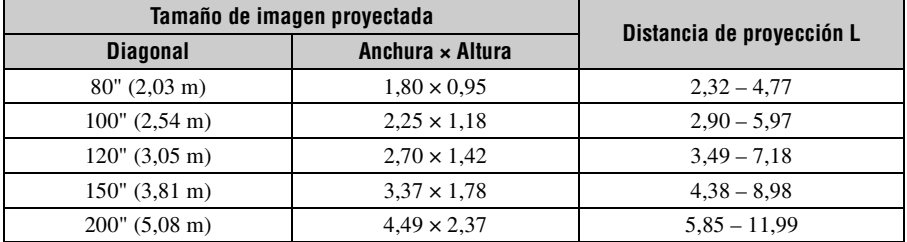

### **Fórmula de la distancia de proyección**

D: Tamaño de imagen proyectada (Diagonal) Unidad: m

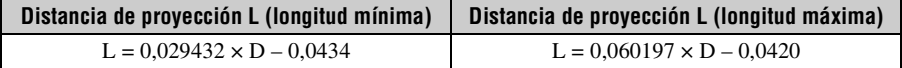

### **Rango de desplazamiento del objetivo**

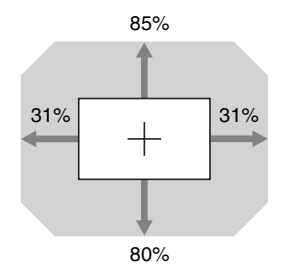

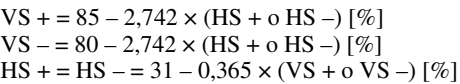

### **Cuando se proyecta en formato 1,78:1 (16:9)**

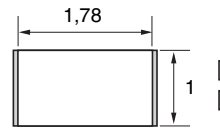

Área de visualización de vídeo  $\Box$ : Área de proyección

### **Distancia de proyección**

Unidad: m

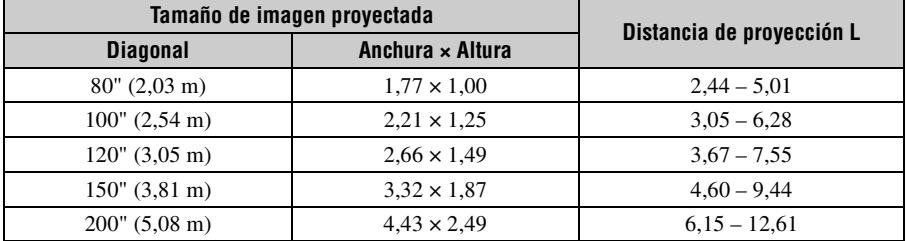

#### **Fórmula de la distancia de proyección**

D: Tamaño de imagen proyectada (Diagonal) Unidad: m

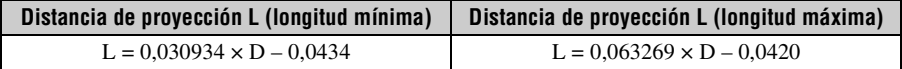

#### **Rango de desplazamiento del objetivo**

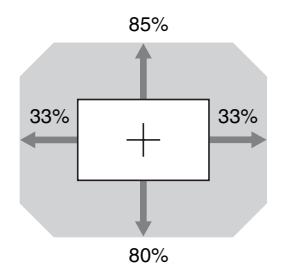

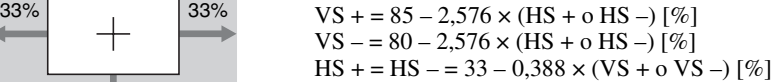

### **Cuando se proyecta en formato 2,35:1**

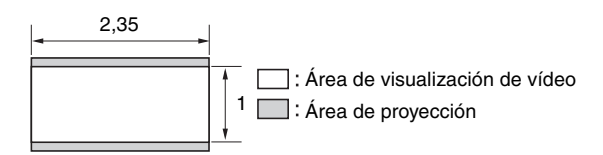

### **Distancia de proyección**

Unidad: m

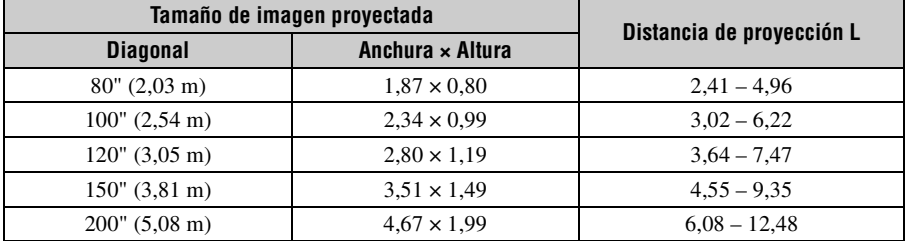

#### **Fórmula de la distancia de proyección**

D: Tamaño de imagen proyectada (Diagonal) Unidad: m

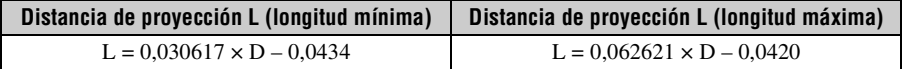

#### **Rango de desplazamiento del objetivo**

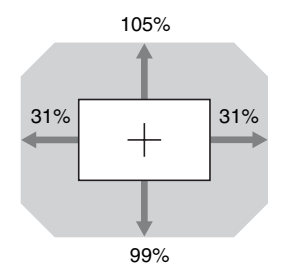

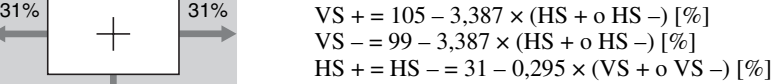
## <span id="page-72-0"></span>**Dimensiones**

#### **Frente**

Unidad: mm

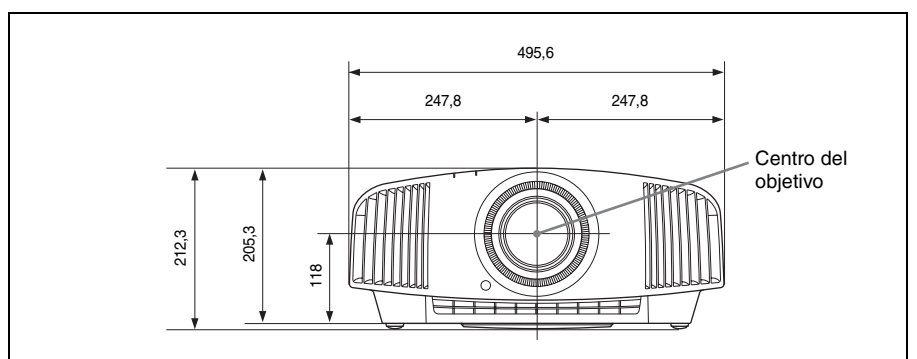

#### **Parte inferior**

Unidad: mm

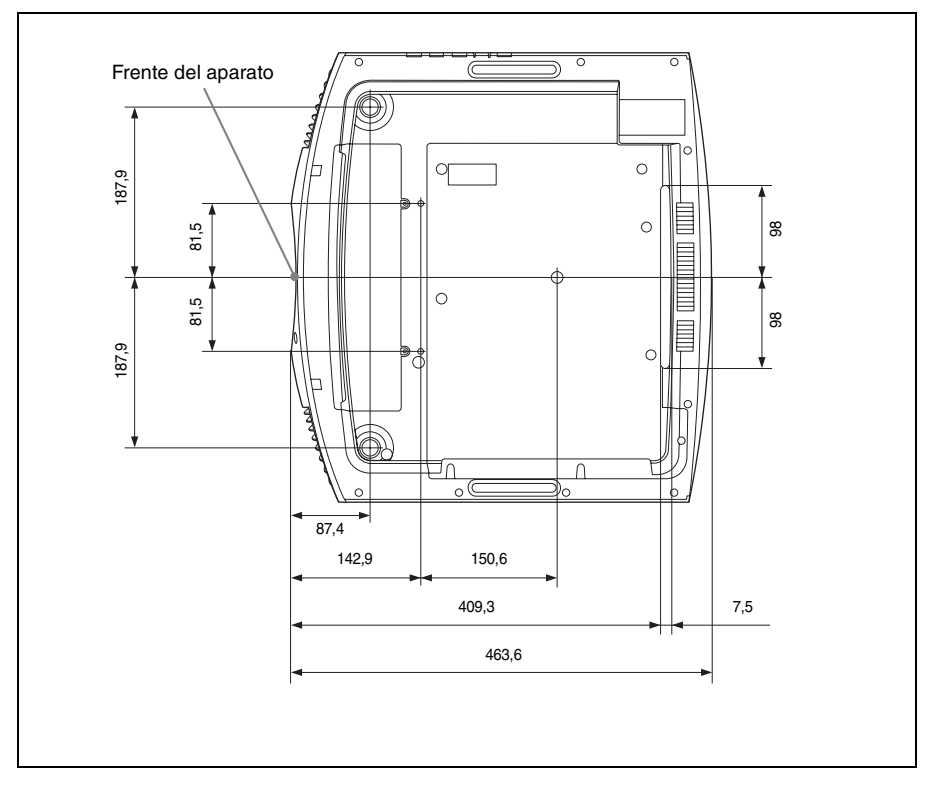

#### **Distancia entre la parte frontal del objetivo y la parte frontal del aparato**

Unidad: mm

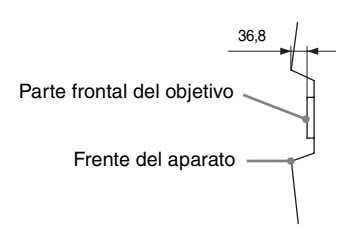

#### **Instalación del soporte de suspensión del proyector PSS-H10**

#### **Vista frontal**

Unidad: mm

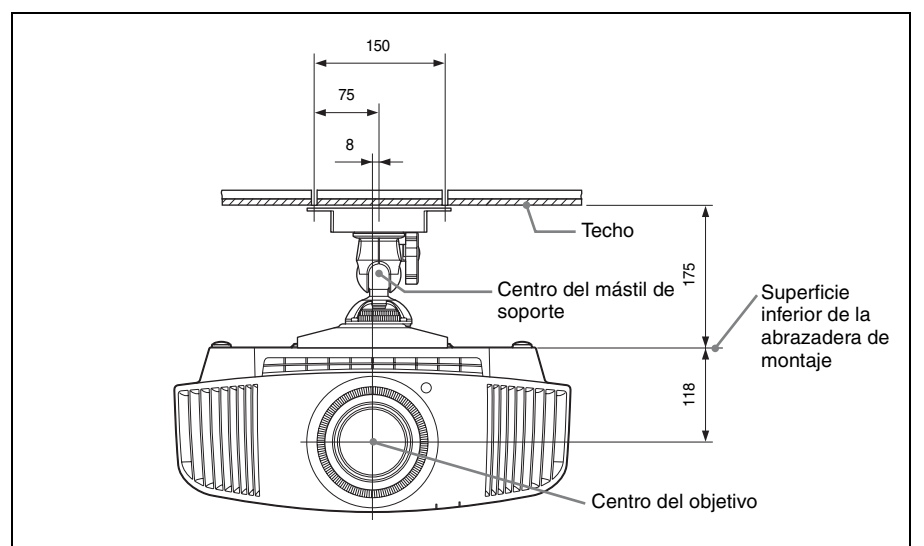

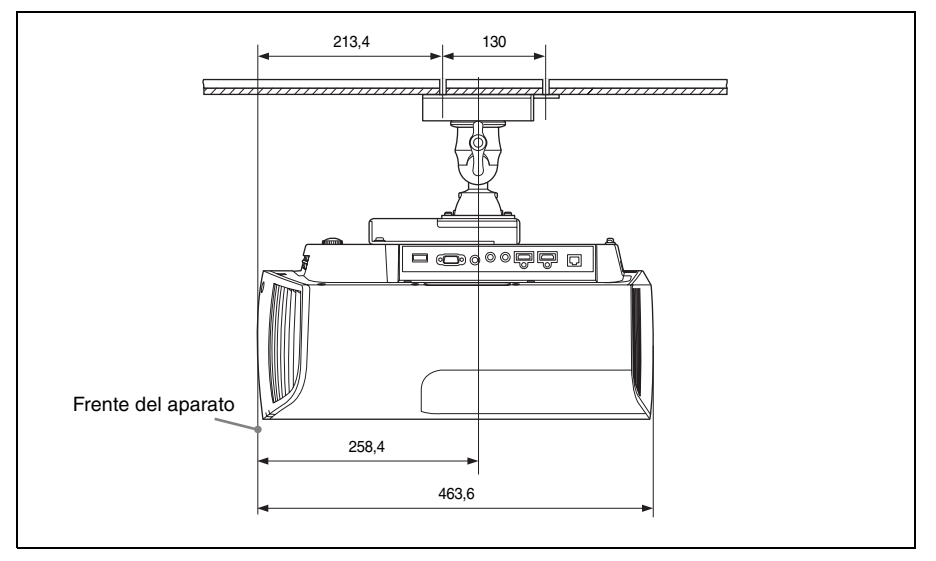

#### **Vista superior**

Unidad: mm

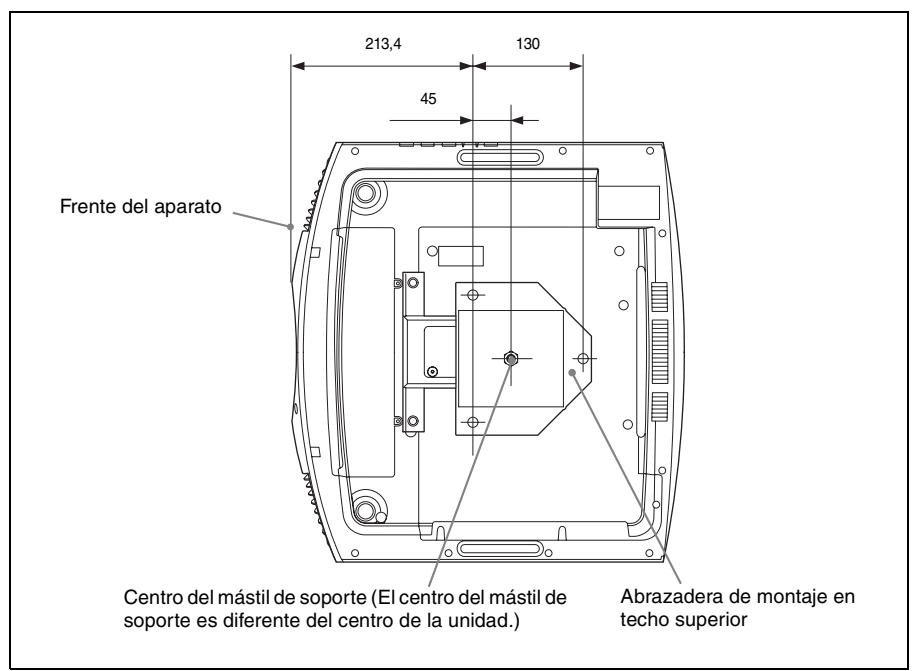

#### **Orificios para el montaje del techo**

Use tornillos con una longitud de 5,3 mm (como mínimo) a 7,6 mm (como máximo) para el montaje en el techo.

Par de apriete recomendado (tensar al girar el tornillo en la dirección de rotación):  $1,4 \pm 0,2$  N-m

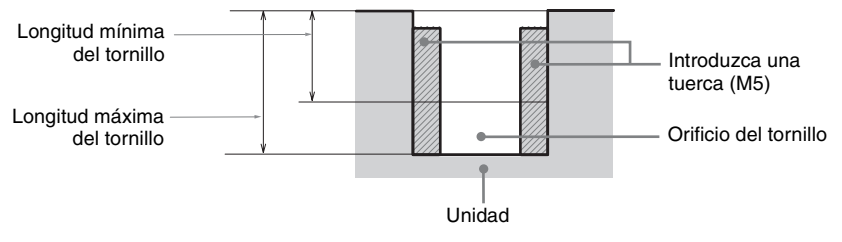

Unidad: mm

# Índice

## $\mathbf{A}$

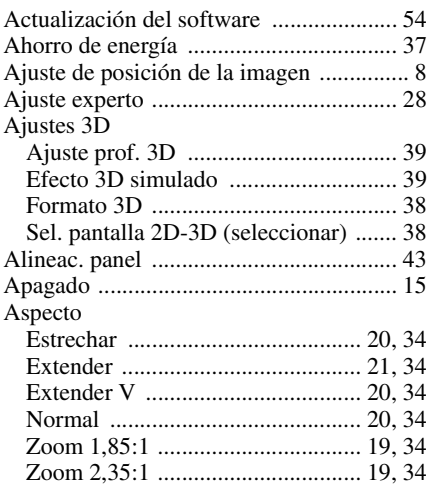

## $\overline{\mathbf{B}}$

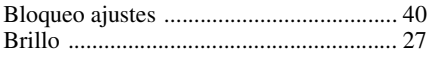

#### $\mathbf c$

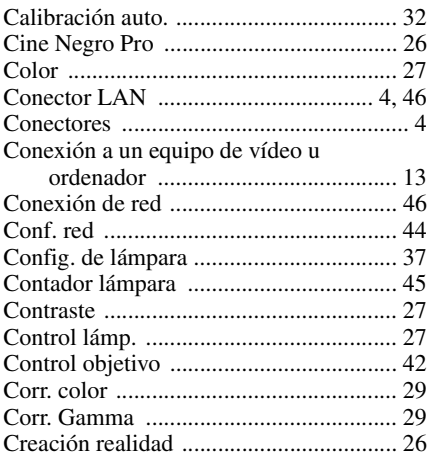

### D

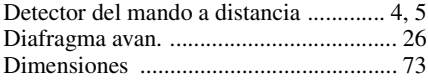

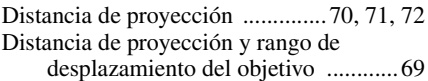

#### $\mathsf E$

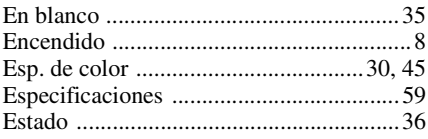

#### $\mathsf F$

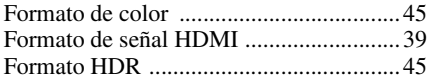

#### $\mathbf G$

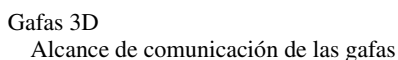

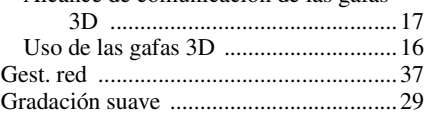

#### $\overline{\mathbf{H}}$

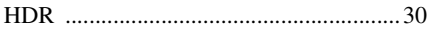

### $\overline{1}$

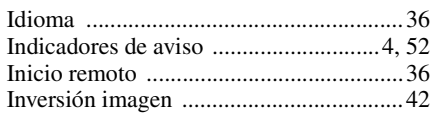

### $\mathbf{L}$

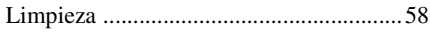

#### $\mathsf{M}% _{T}=\mathsf{M}_{T}\!\left( a,b\right) ,\ \mathsf{M}_{T}=\mathsf{M}_{T}$

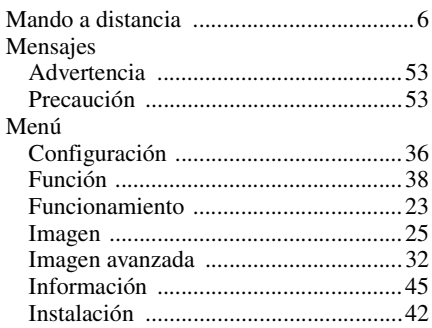

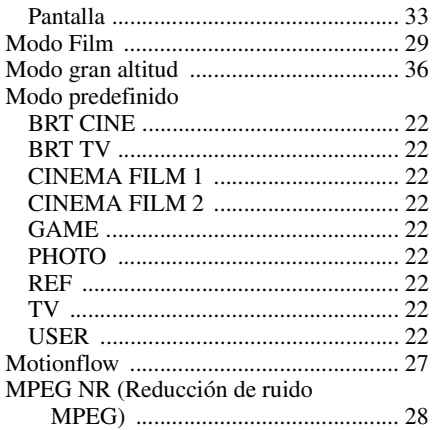

#### **N**

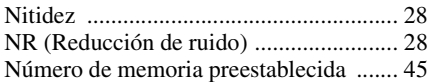

## **O**

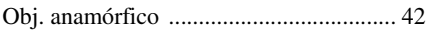

#### **P**

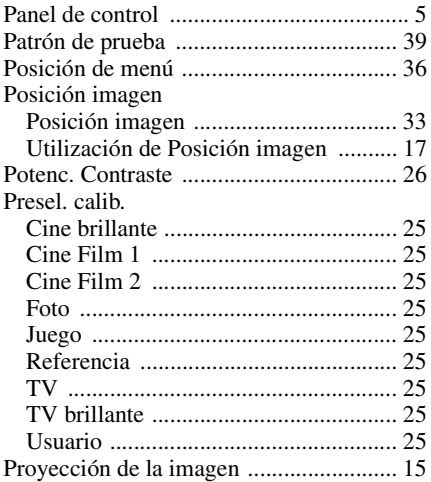

#### **R**

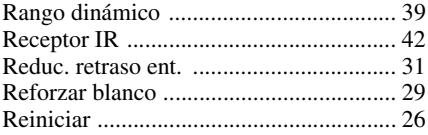

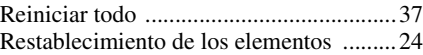

## **S**

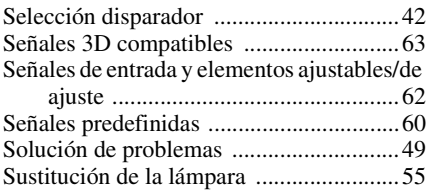

## **T**

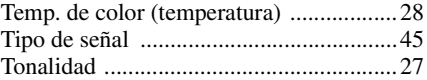

## **U**

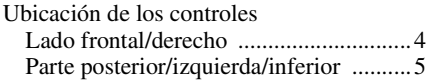

#### **V**

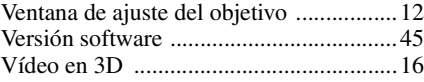

## **X**

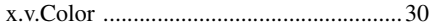

#### **Información sobre marcas comerciales**

- "PlayStation" es una marca comercial registrada de Sony Interactive Entertainment Inc.
- Los términos HDMI y HDMI High-Definition Multimedia Interface, y el Logotipo HDMI son marcas comerciales o marcas registradas de HDMI Licensing Administrator, Inc. en los Estados Unidos y en otros países.
- "Blu-ray" y "Blu-ray Disc" son marcas comerciales de Blu-ray Disc Association.
- "x.v.Color (x.v.Colour)", "Motionflow" y sus correspondientes logotipos son marcas comerciales de Sony Corporation.

Este proyector es compatible con los estándares DeepColor, x.v.Color, LipSync, señal de entrada de ordenador, señal 3D y señal 4K de HDMI. También es compatible con HDCP.

........................................................................

© 2018 Sony Corporation